# **3.3.3.2 Applicare le funzioni di Overlay**

Ipotesi:

- *Dati* nella cartella ECDLGIS\_SYLLABUS (percorso: C:\GISeQGIS\_DATI\ECDL\_SYLLABUS)
- *Progetti* presenti nella cartella PG\_ECDLGIS\_SYLLABUS (percorso: C:\GISeQGIS\_PROGETTI\PG\_ECDLGIS\_SYLLABUS)

Carichiamo i seguenti layer vettoriali:

- PROVINCE 1991
- COMUNI\_1991\_2011
- CentriABITATI\_1991
- SpecchiACQUA
- ElementiIDRICI
- **STRADE**
- **FERROVIE**
- PuntiFERROVIE

Salviamo una prima volta il progetto come **PG\_SYL\_Overlay** (in C:\GISeQGIS\_PROGETTI\PG\_ECDLGIS\_SYLLABUS)

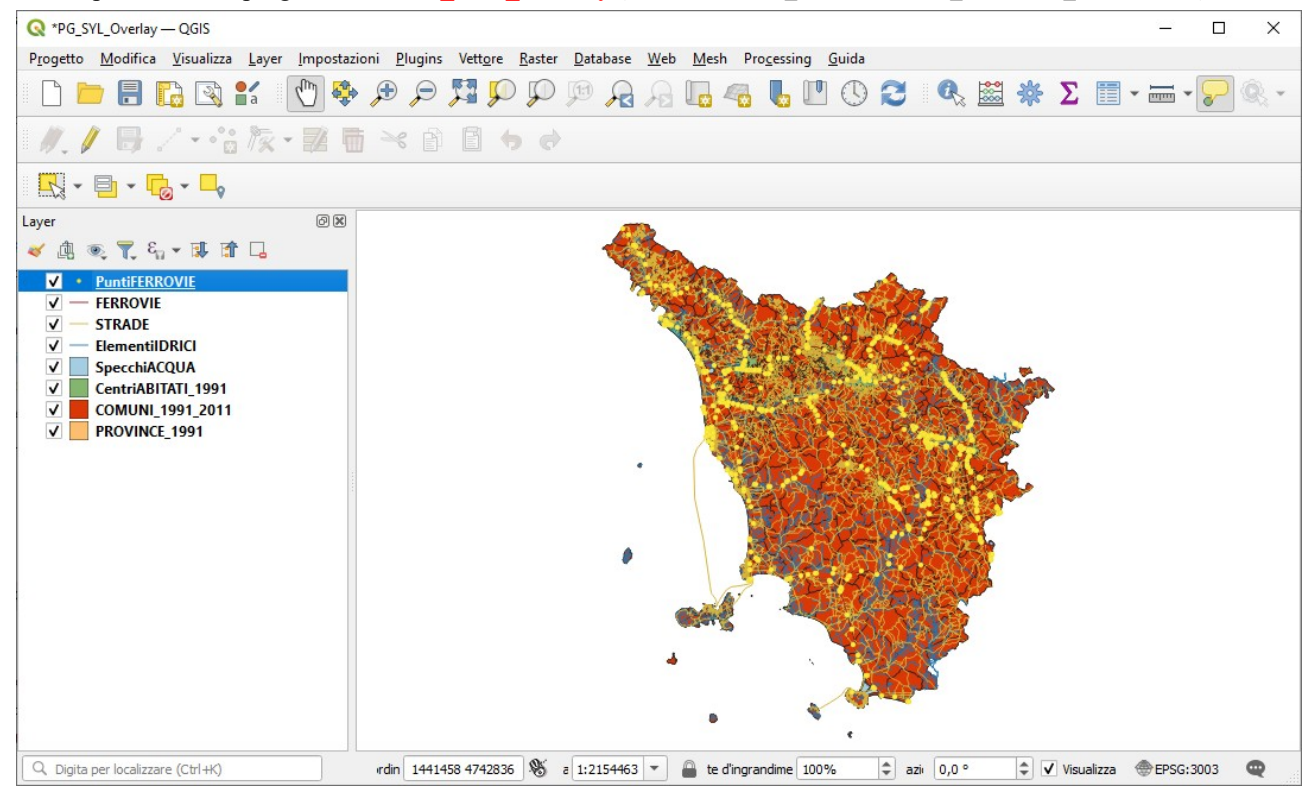

Creiamo ora 3 nuovi layer che salveremo in C:\GISeQGIS\_OUTPUT\OT\_ECDLGIS\_SYLLABUS\OVERALAY.

- **1. Creazione del nuovo Layer del solo Comune di Firenze**
	- **Layer COMUNI\_1991\_2011 ► Apri Tabella Attributi**
	- **Seleziona/filtra elementi usando un modulo ► Nome = FIRENZE**
	- • **Seleziona Elementi** :

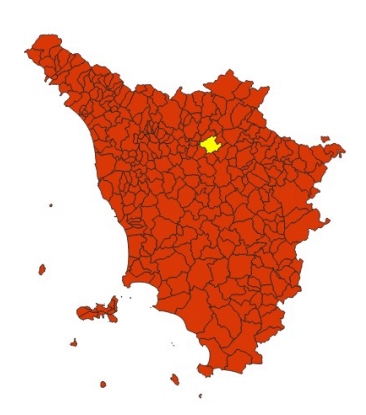

per salvare il risultato un primo modo è il seguente:

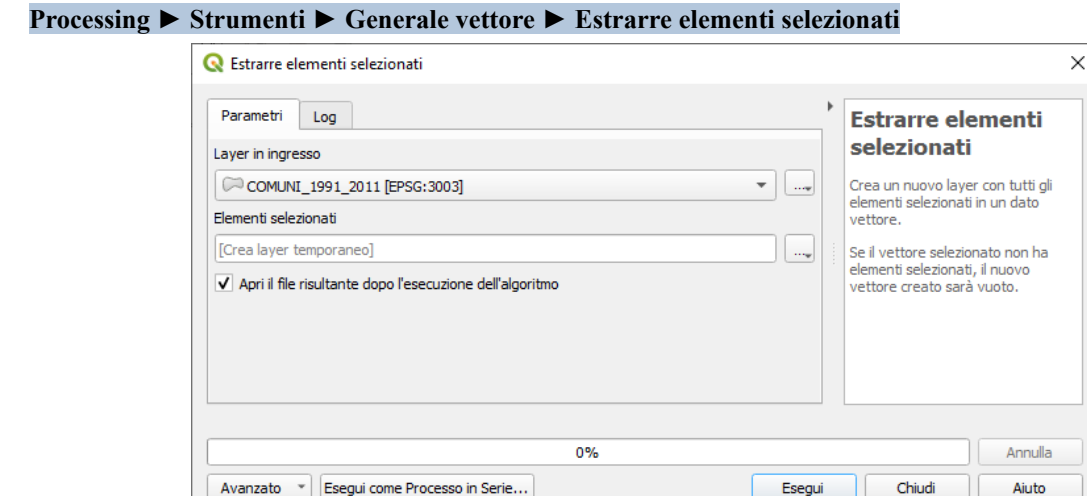

- **Esegui**
- **Rendi Permanente…** come file ESRI nella cartella C:\GISeQGIS\_OUTPUT\OT\_ECDLGIS\_SYLLABUS\OVERALAY
- rinomina il nuovo layer poligonale come **x Comune di Firenze**

Un modo più diretto per salvare il risultato della selezione attiva è il seguente:

- cliccare nel pannello **Layer** sul layer **COMUNI\_1991\_2011** con la selezione attiva
- scegliere l'opzione **Esporta ► Salva elementi come…** compilando la scheda come di seguito facendo attenzione ad attivare l'opzione **Salva solo gli elementi selezionati** :

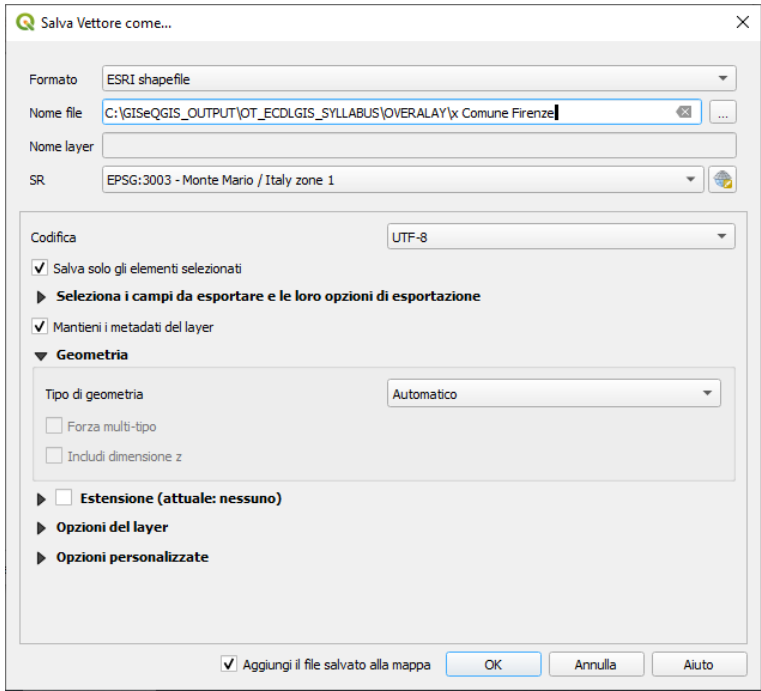

#### 2. **Creazione del nuovo Layer del solo Comune di Montepulciano**

con procedimento analogo si ottiene il nuovo layer poligonale **x Comune Montepulciano**

## 3. **Creazione del nuovo Layer del solo Fiume Arno**

con procedimento analogo partendo dal layer ElementiIDRICI si ottiene il nuovo layer lineare **x Fiume Arno**

Al termine della creazione dei 3 nuovi layer si ha:

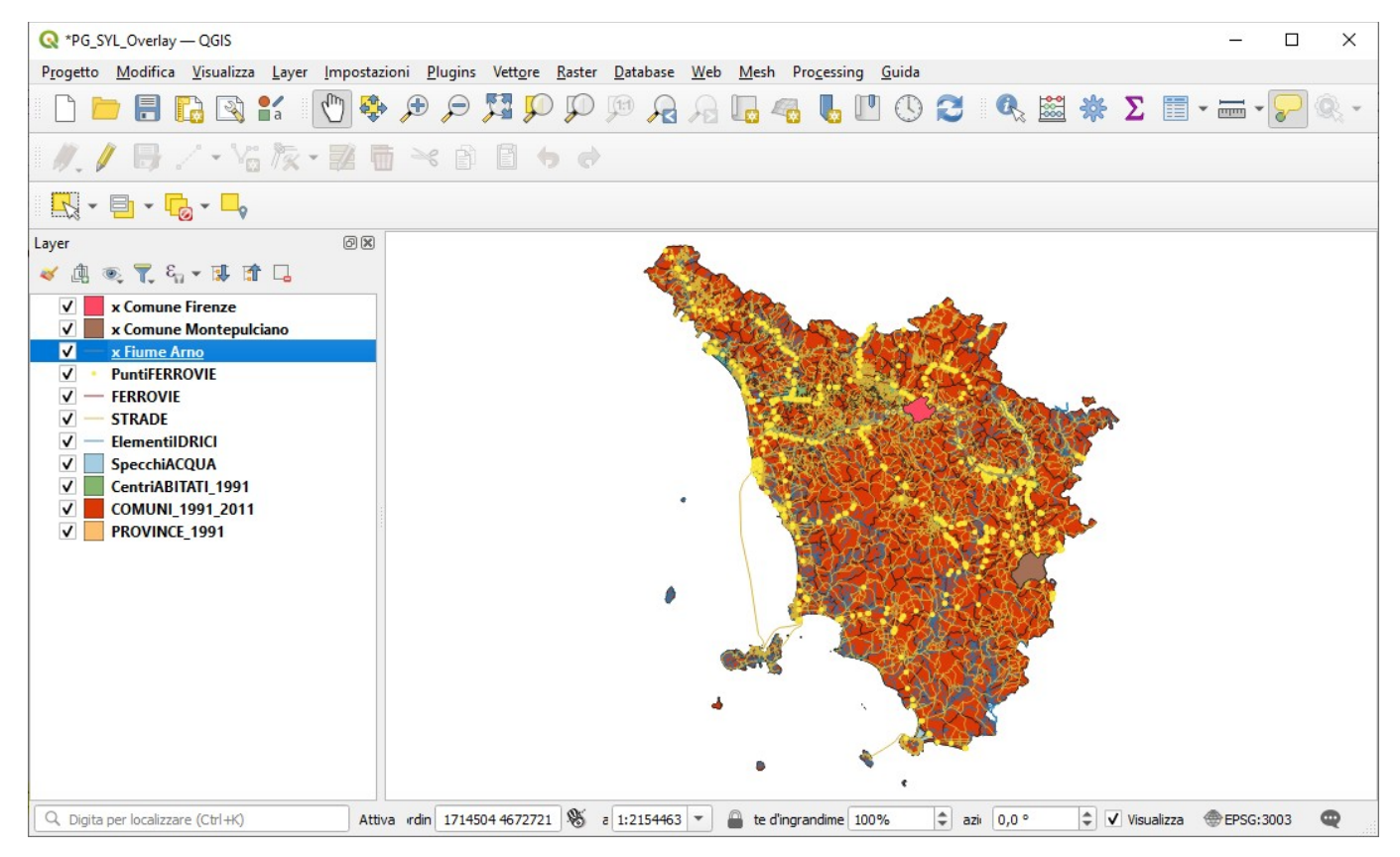

Risalviamo il progetto **PG\_SYL\_Overlay** (percorso completo C:\GISeQGIS\_PROGETTI\PG\_ECDLGIS\_SYLLABUS\**PG\_SYL\_Overlay)**

Lasciando attivi solo i 3 nuovi layer si ha:

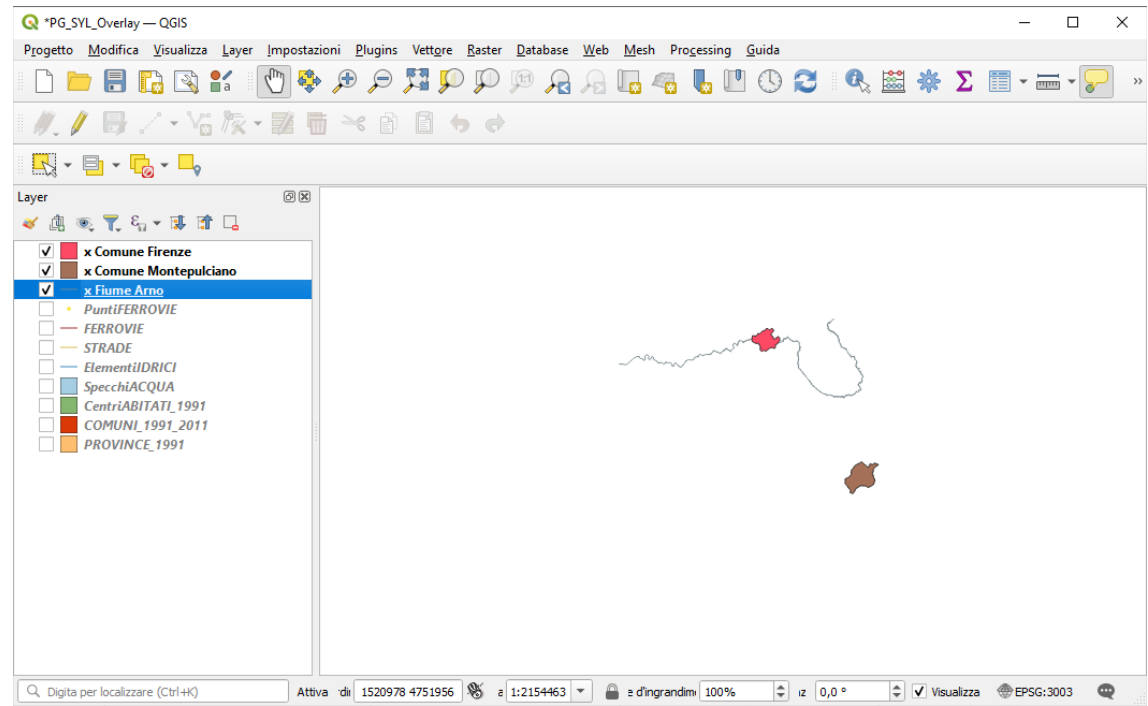

Ora faremo i seguenti esempi di utilizzo delle funzioni di overlay:

- A) [Calcolo in kmq della superficie del comune di Firenze non definita come centro abitato](#page-3-0)
- B) [Lunghezza del fiume Arno che attraversa il comune di Firenze](#page-6-0)
- C) [Affluenti del fiume Arno](#page-7-0)
- D) [Numero di passaggi a livello nella provincia di AREZZO](#page-11-0)
- E) [Calcolo della lunghezza del tratto autostradale che attraversa il comune di Montepulciano](#page-14-0)
- F) [Aree degli specchi acqua o porzioni degli stessi e comuni di pertinenza](#page-17-0)

## <span id="page-3-0"></span>A) **Calcolo in kmq della superficie del comune di Firenze non definita come centro abitato**

Lasciando attivi solo i layer **x Comune Firenze** con trasparenza al 50% e il layer **CentriABITATI\_1991** con zoom sul comune di Firenze si ha:

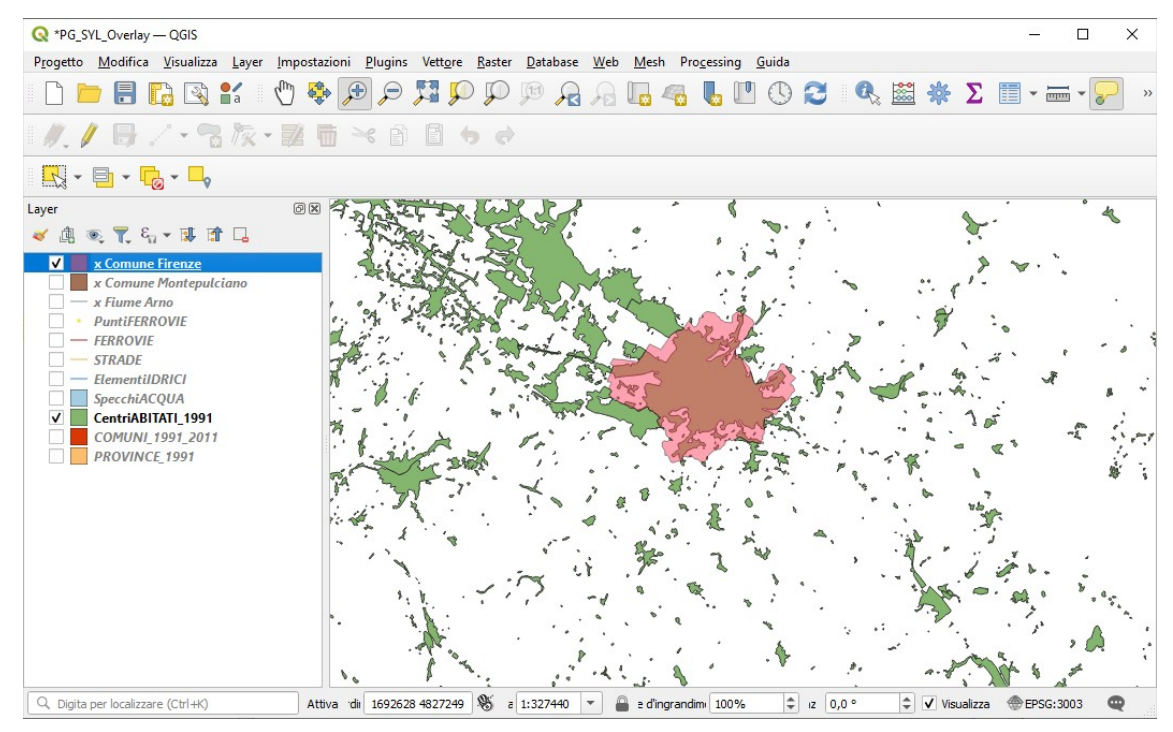

Effettuiamo il ritaglio tra **CentriABITATI\_1991** e **x Comune Firenze** con **Vettore ► Strumenti di Geoprocessing ► Clip (ritaglio)….** :

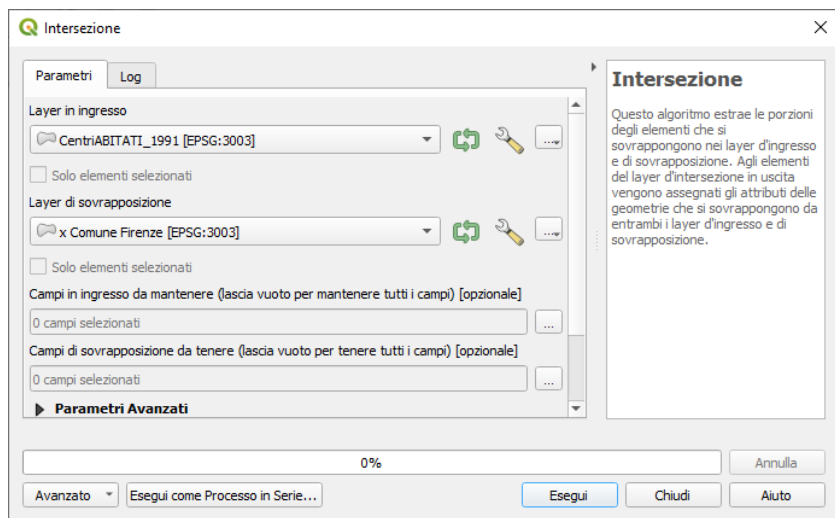

viene creato un nuovo layer temporaneo **Intersezione** :

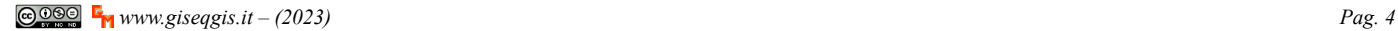

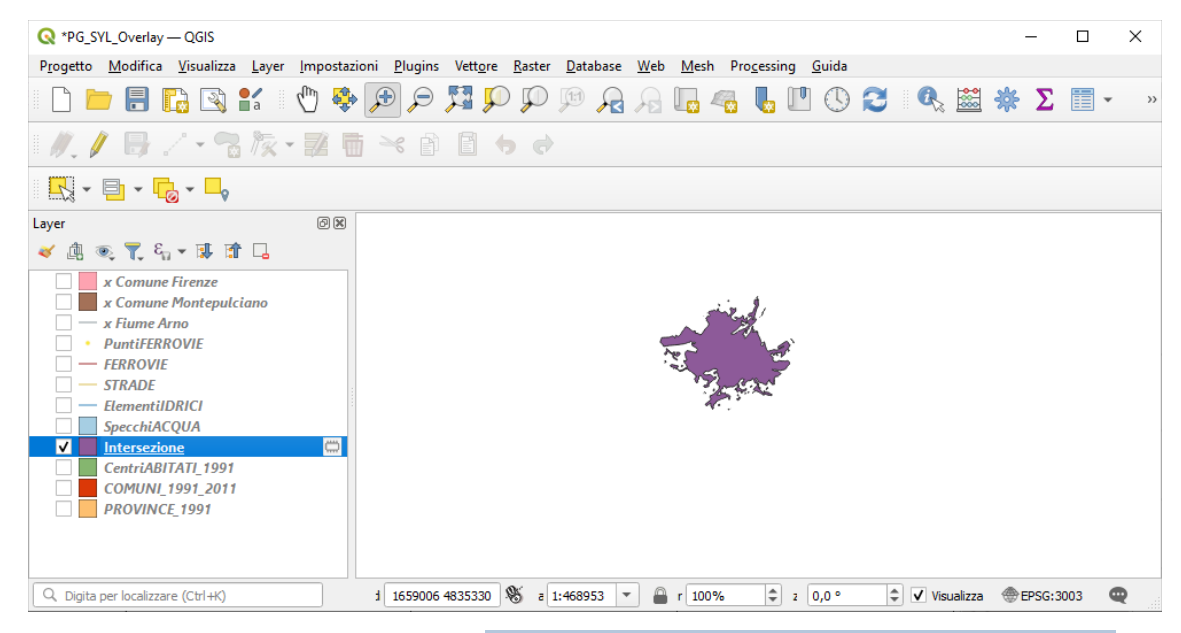

La differenza tra **x Comune Firenze** e **Intersezione** con **Vettore ► Strumenti di Geoprocessing ► Differenza...** :

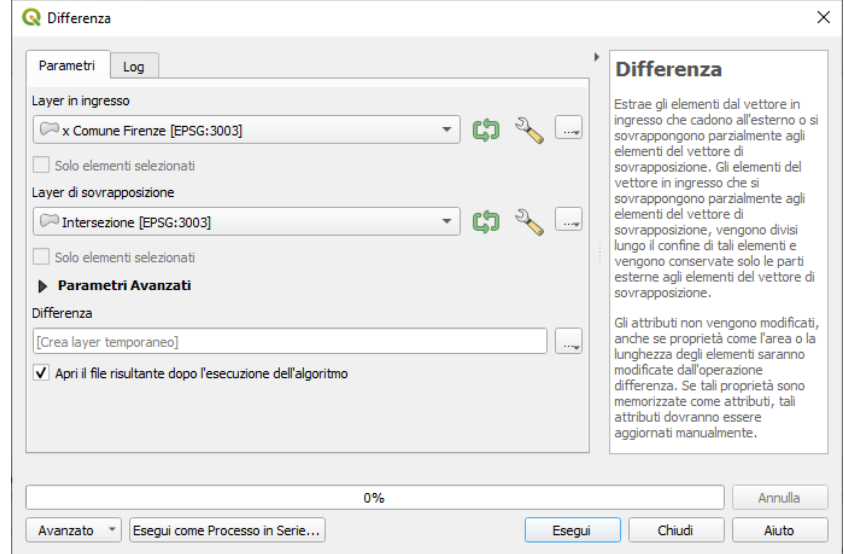

crea un nuovo layer temporaneo **Differenza** :

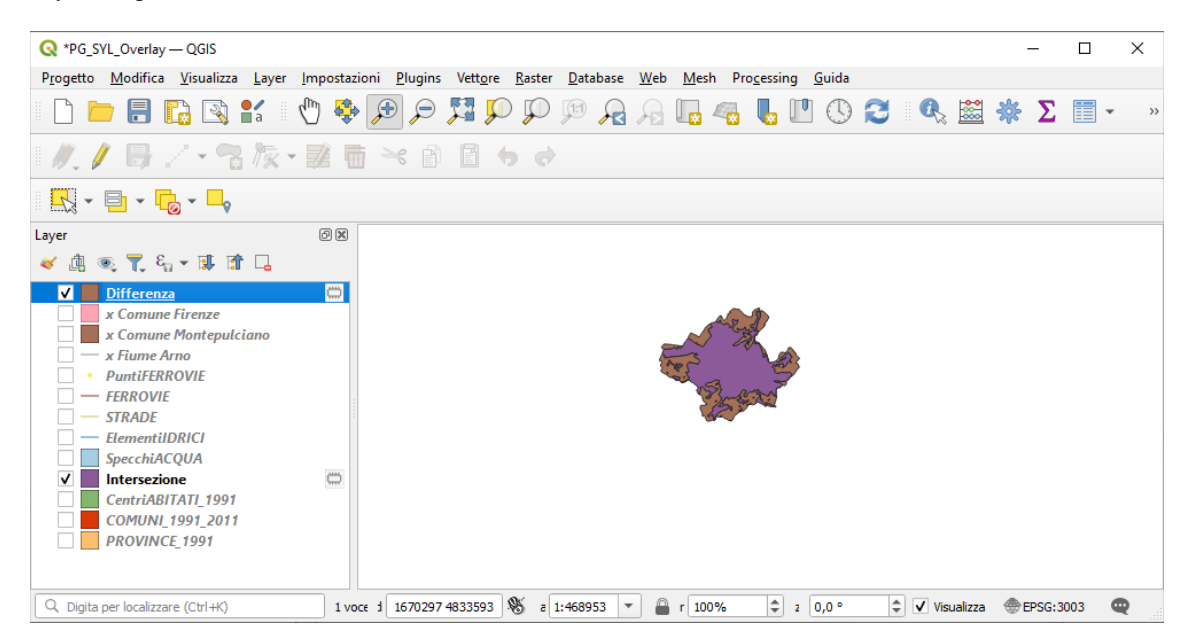

applichiamo il **Calcolatore di Campi** al layer **Differenza** creando un **campo virtuale Firenze non Centro Abitato** con il calcolo in kmq arrotondato a 2 decimali dell'area:

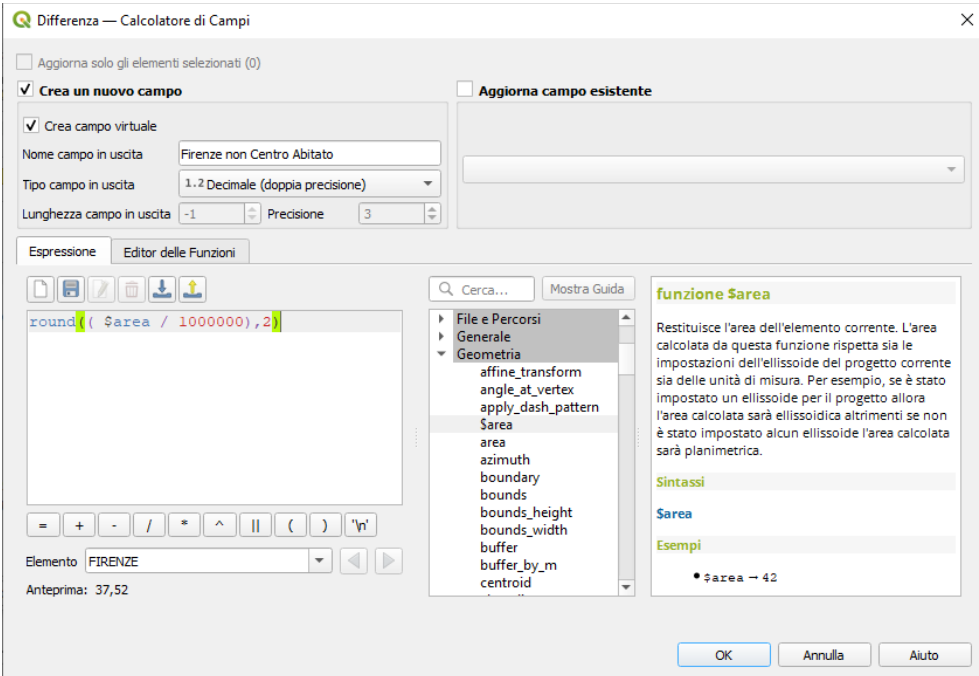

aprendo la tabella degli attributi:

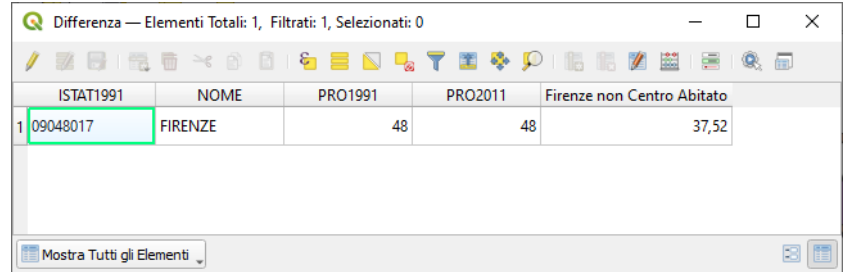

risulta quindi che la superficie totale non definita come centro abitato del comune di Firenze è pari a 37,52 kmq

Eliminiamo i layer temporanei prima di passare al prossimo esempio, comunque non salviamo il progetto.

#### <span id="page-6-0"></span>B) **Lunghezza del fiume Arno che attraversa il comune di Firenze**

#### Lasciando attivi solo i layer **x Comune Firenze** con trasparenza al 50% e il layer **x Fiume Arno** con zoom su fiume Arno si ha:

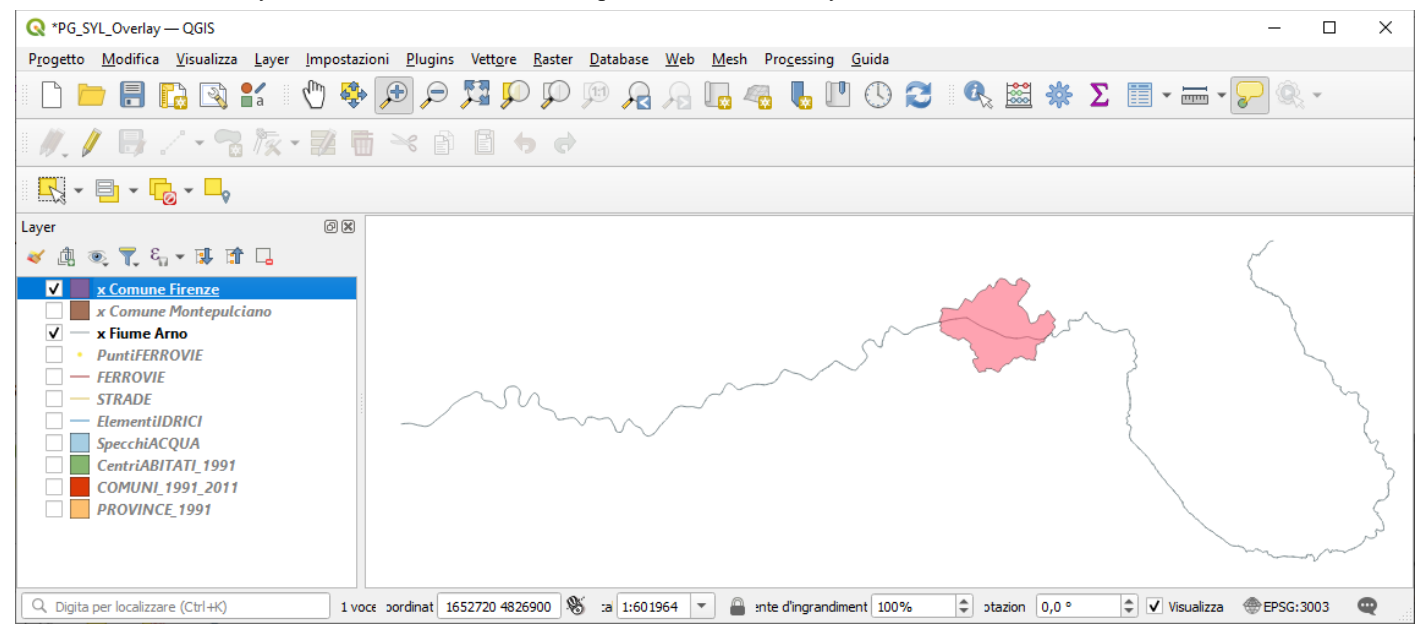

Effettuiamo il ritaglio tra **x Fiume Arno** e **x Comune Firenze** con **Vettore ► Strumenti di Geoprocessing ► Clip (ritaglio)….** :

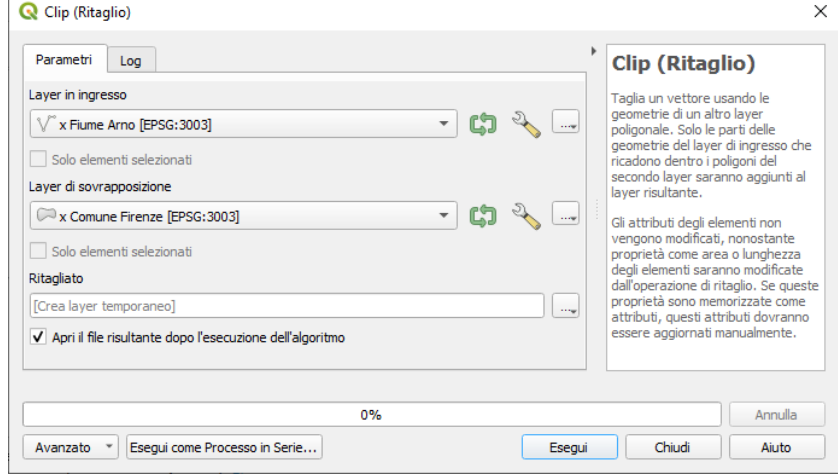

cambiando **colore** e aumentando la **larghezza** (spessore linea) del layer temporaneo Ritagliato si ha:

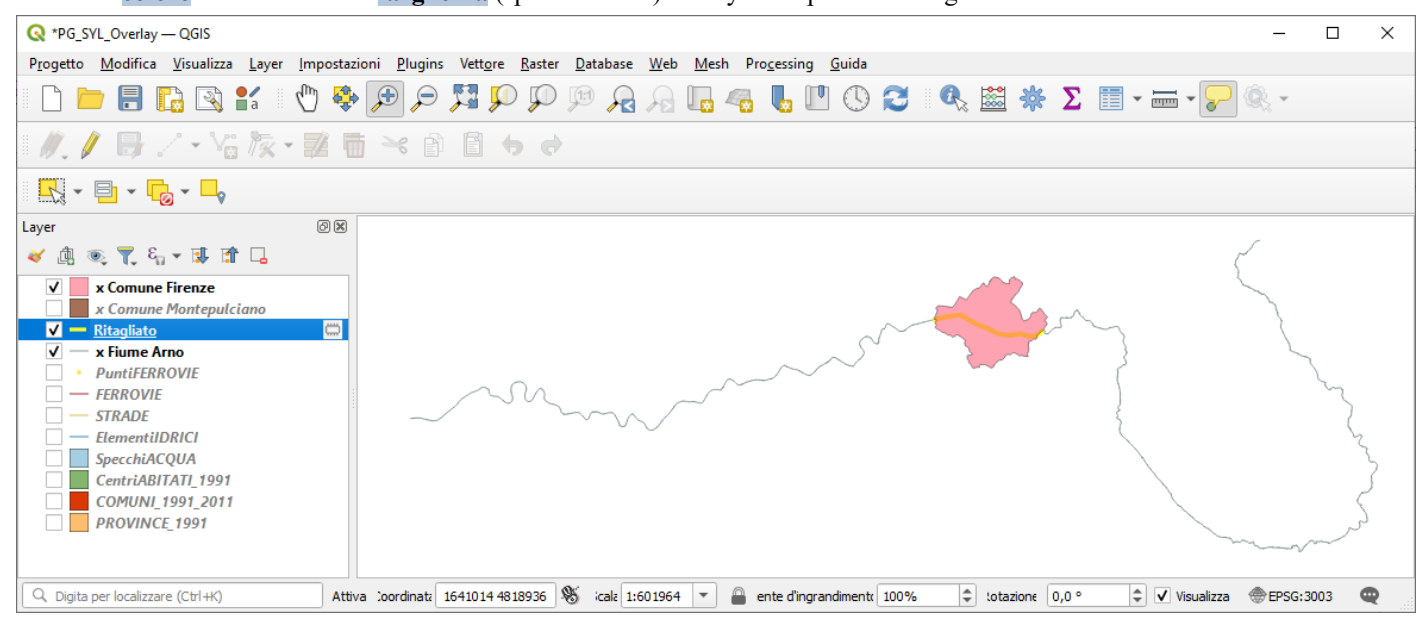

applichiamo il **Calcolatore di Campi** al layer **Ritagliato** creando un **campo virtuale Fiume Arno Firenze** con il calcolo in km

### lineari arrotondato a 2 decimali :

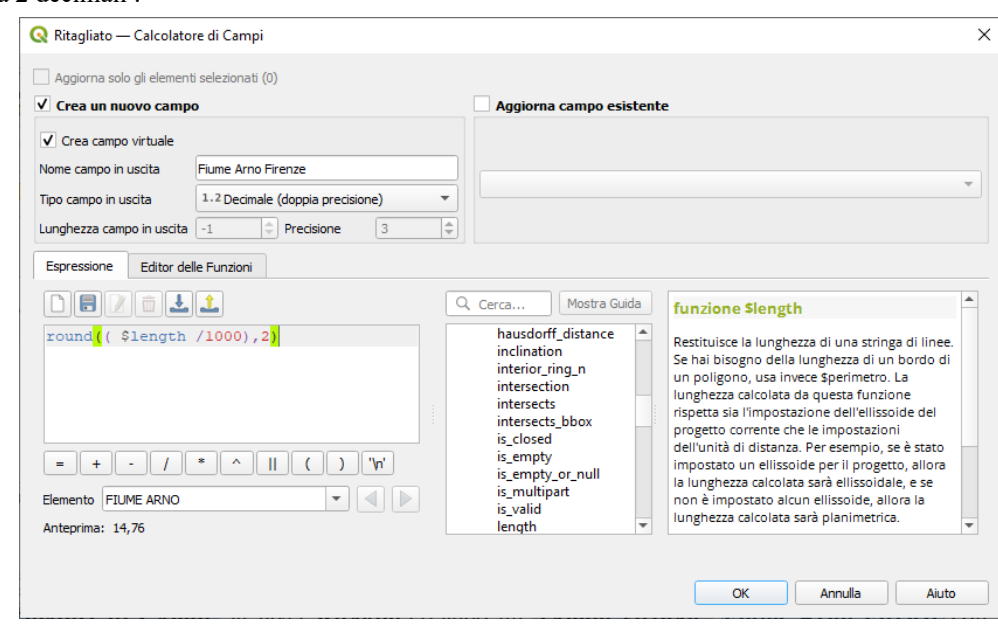

aprendo la tabella degli attributi:

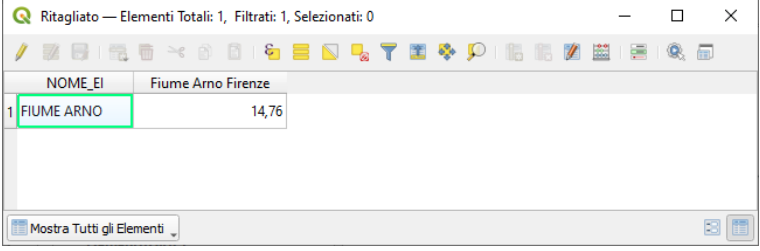

risulta quindi che la lunghezza del fiume Arno che attraversa il comune di Firenze è pari a 14,76 km

Eliminiamo i layer temporanei prima di passare al prossimo esempio, comunque non salviamo il progetto.

## <span id="page-7-0"></span>**C) Affluenti del fiume Arno**

Definiamo un nuovo layer temporaneo come fiume Arno con **buffer di 1 metro**:

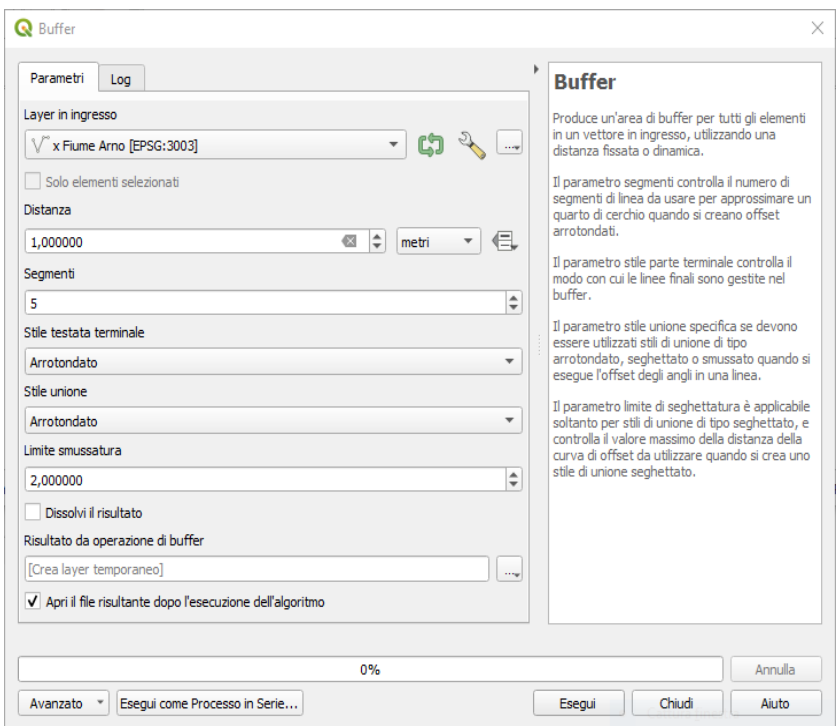

il risultato enfatizzato nel colore e nello spessore è:

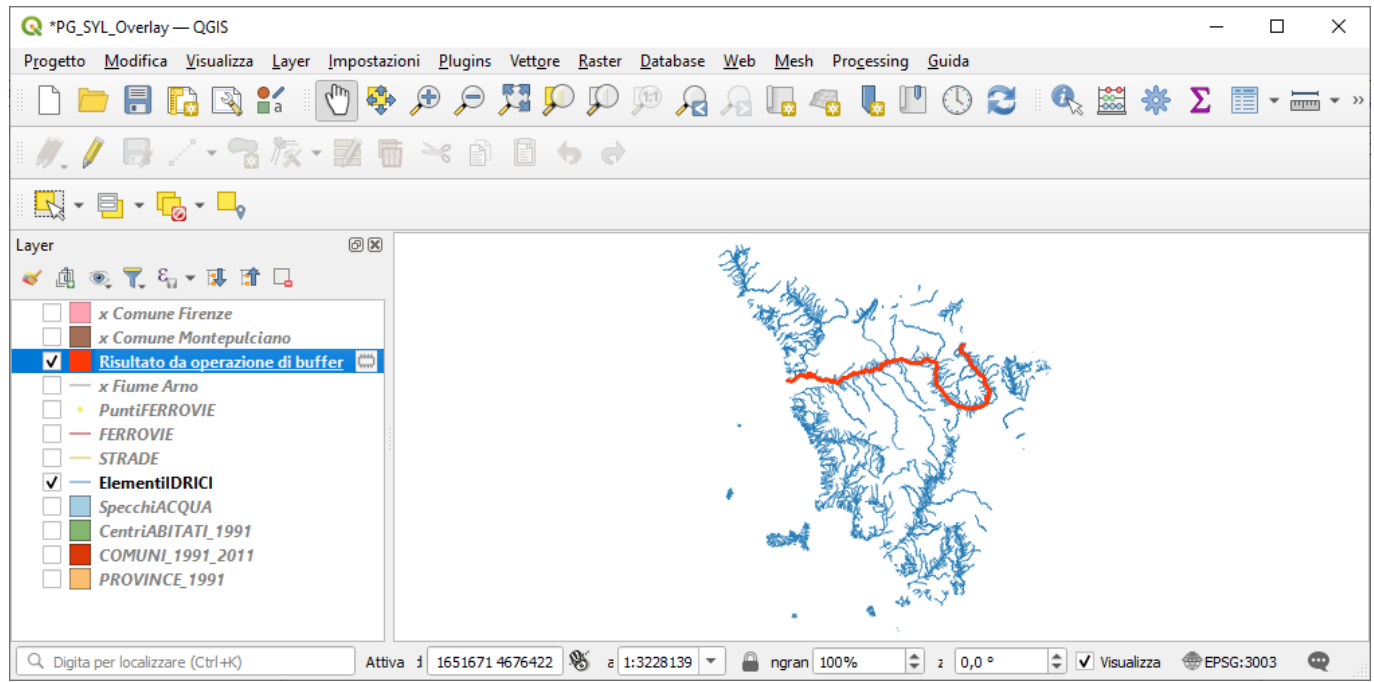

effettuiamo l'intersezione tra **ElementiIDRICI** con **Risultato da operazione di buffer** :

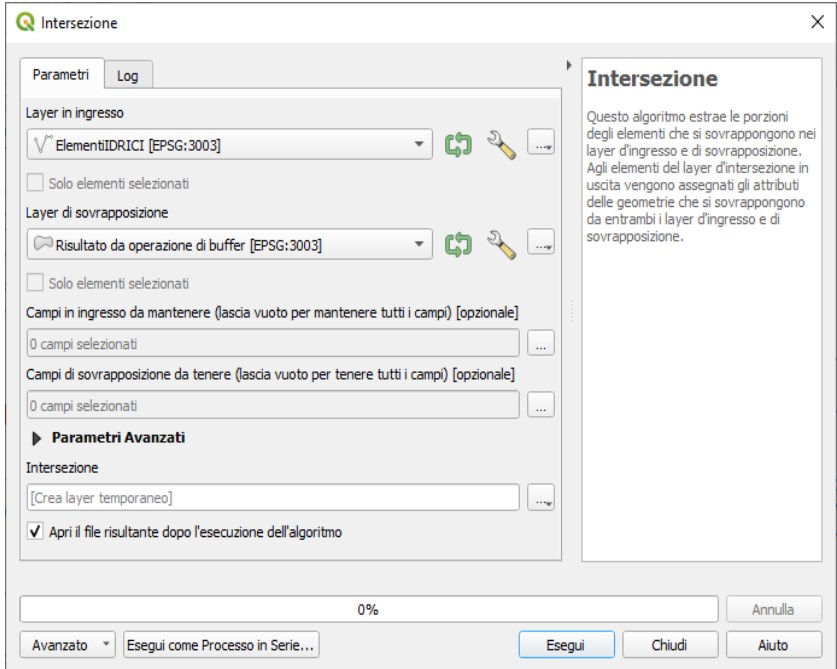

aprendo la tabella del risultato del nuovo layer temporaneo **Intersezione** risultano selezionati i 248 affluenti dell'Arno:

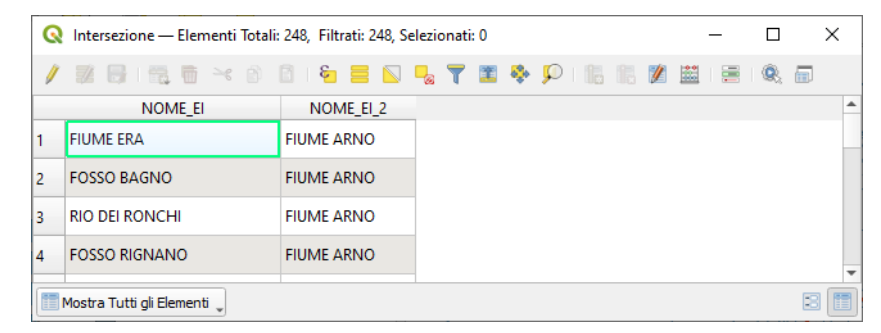

Vogliamo ora fare qualcosa in più: visualizzare l'Arno e i suoi affluente nell'area di visualizzazione mappa.

Effettuiamo il **JOIN** tra il layer **ElementiIDRICI** e il layer temporaneo **Intersezione**:

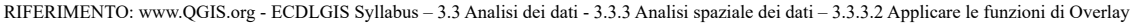

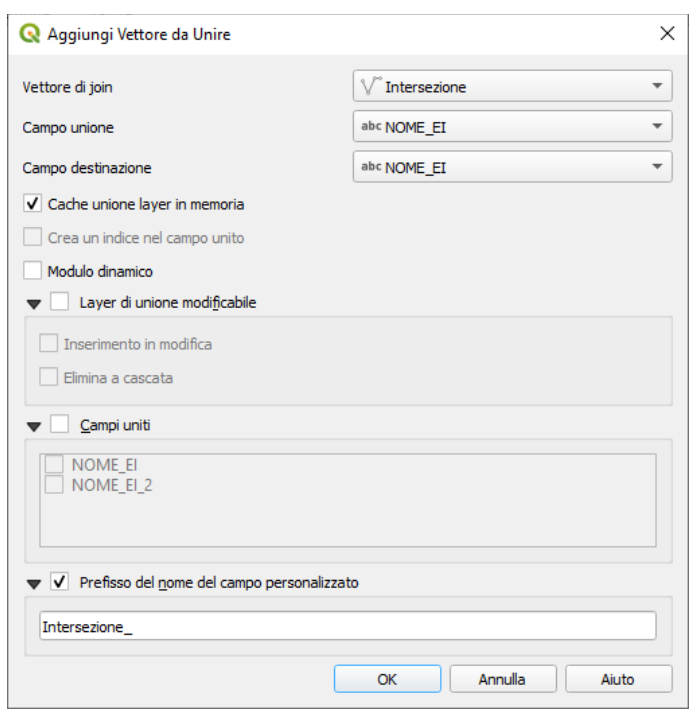

la tabella degli attributi di **ElementiIDRICI** acquisisce temporaneamente il nuovo campo con valori NULL ove non esiste corrispondenza:

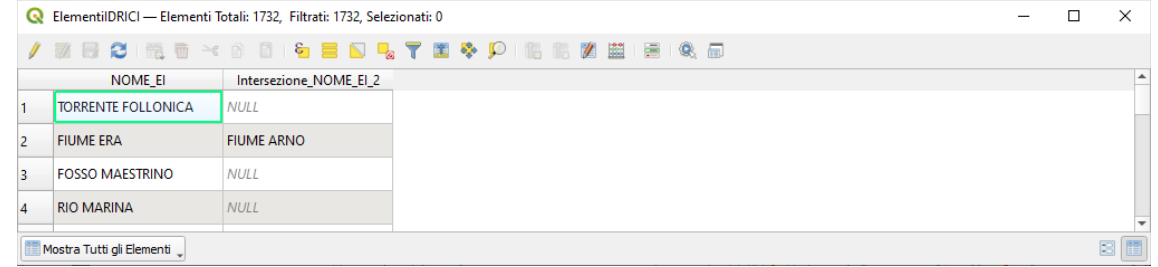

applichiamo il filtro su tale campo selezionando i corsi d'acqua che hanno una valorizzazione positiva:

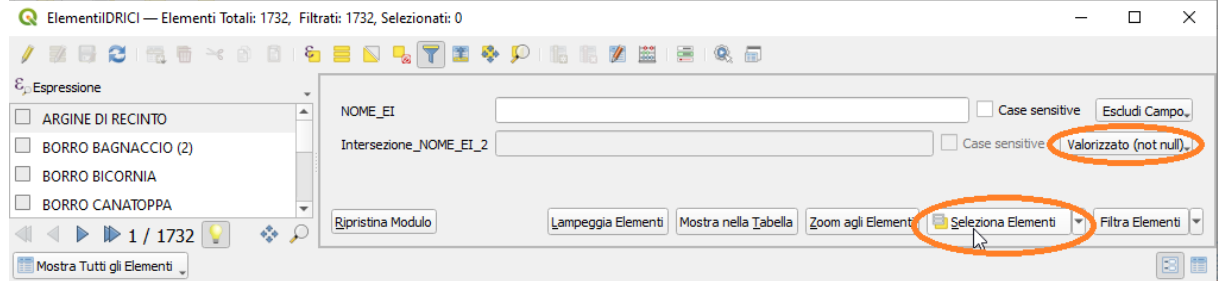

risultano selezionati 248 corsi d'acqua come affluenti

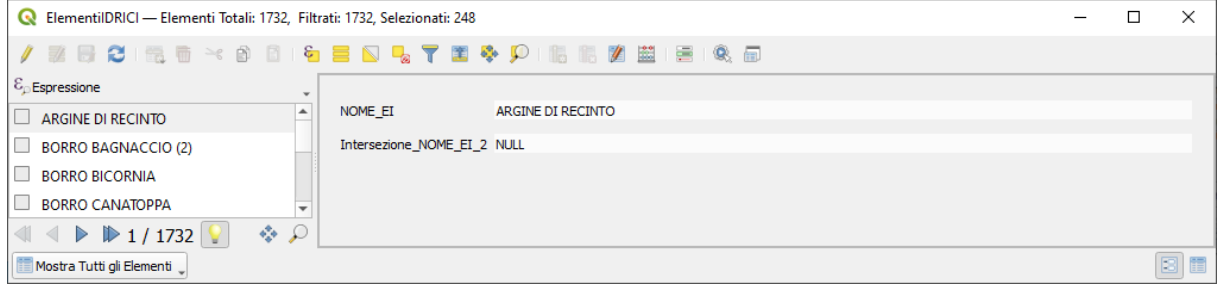

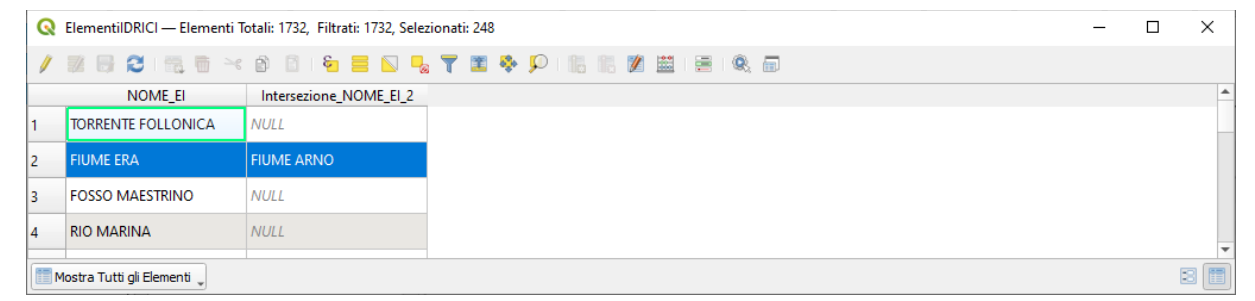

ora visibili in mappa (proprietà di visualizzazione per selezione di **ElementiDRICI** selezione temporanea):

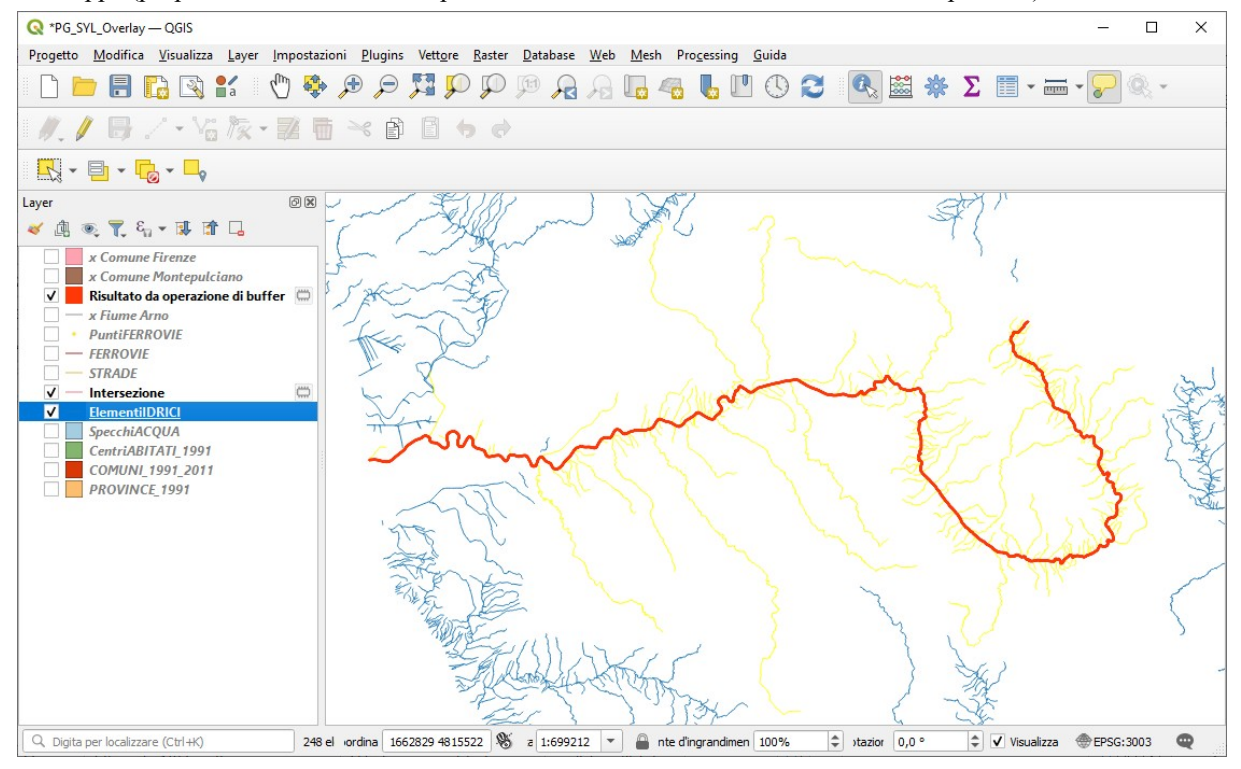

Se si volesse memorizzare il risultato visualizzato come nuovo layer permanente:

- su **ElementiIDRICI** effettuare **Esporta Salva Elementi Selezionati Come...**
- salvataggio nella cartella con nome **x Bacino Arno** , risulterebbe:

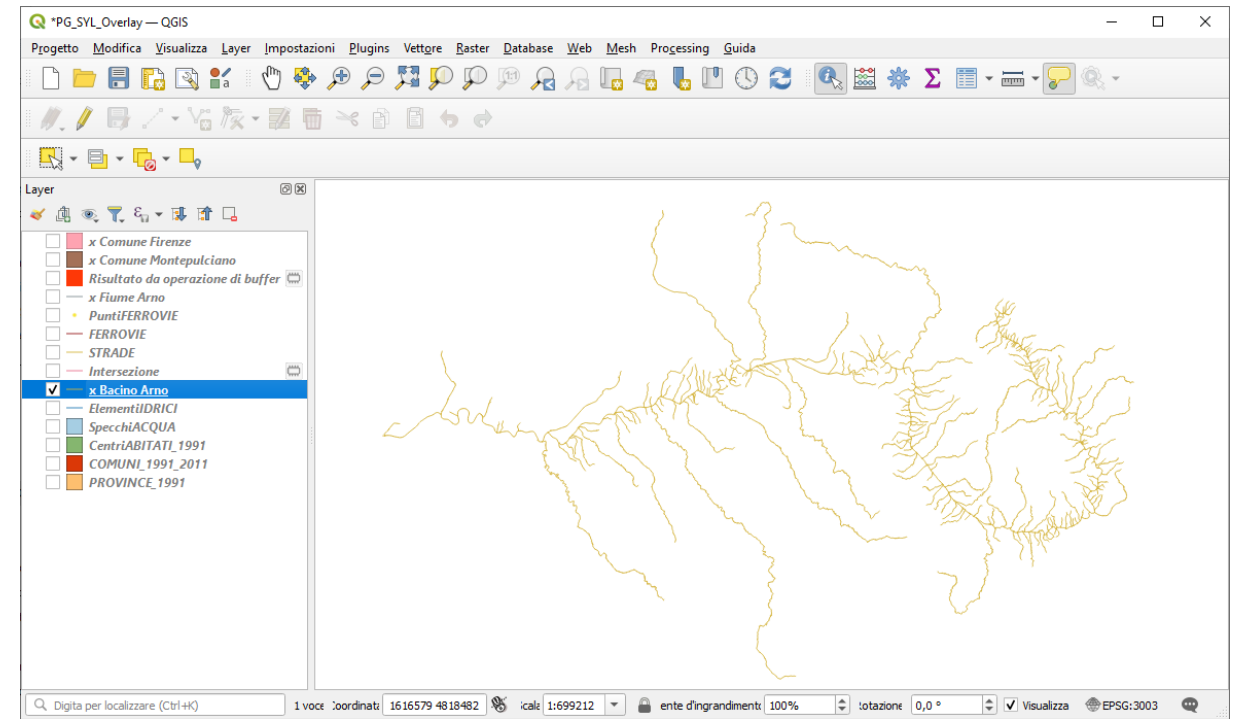

Eliminiamo i layer temporanei prima di passare al prossimo esempio, comunque non salviamo il progetto.

## <span id="page-11-0"></span>D) **Numero di passaggi a livello nella provincia di AREZZO**

Estrazione layer **Provincia di Arezzo** da *Layer PROVINCE\_1991*

- **Layer** *PROVINCE\_1991* **► Apri Tabella Attributi**
- **Seleziona/filtra elementi usando un modulo ► Nome = AREZZO**
- **Seleziona Elementi**
- • **Processing ► Strumenti ► Generale vettore ► Estrarre elementi selezionati**

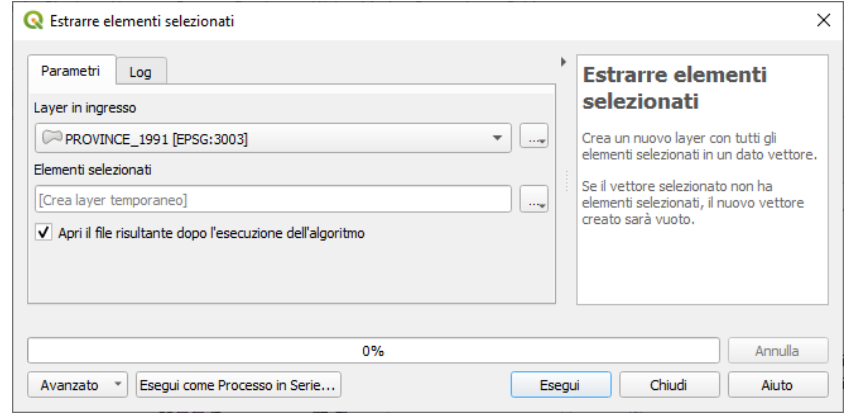

#### • **Esegui**

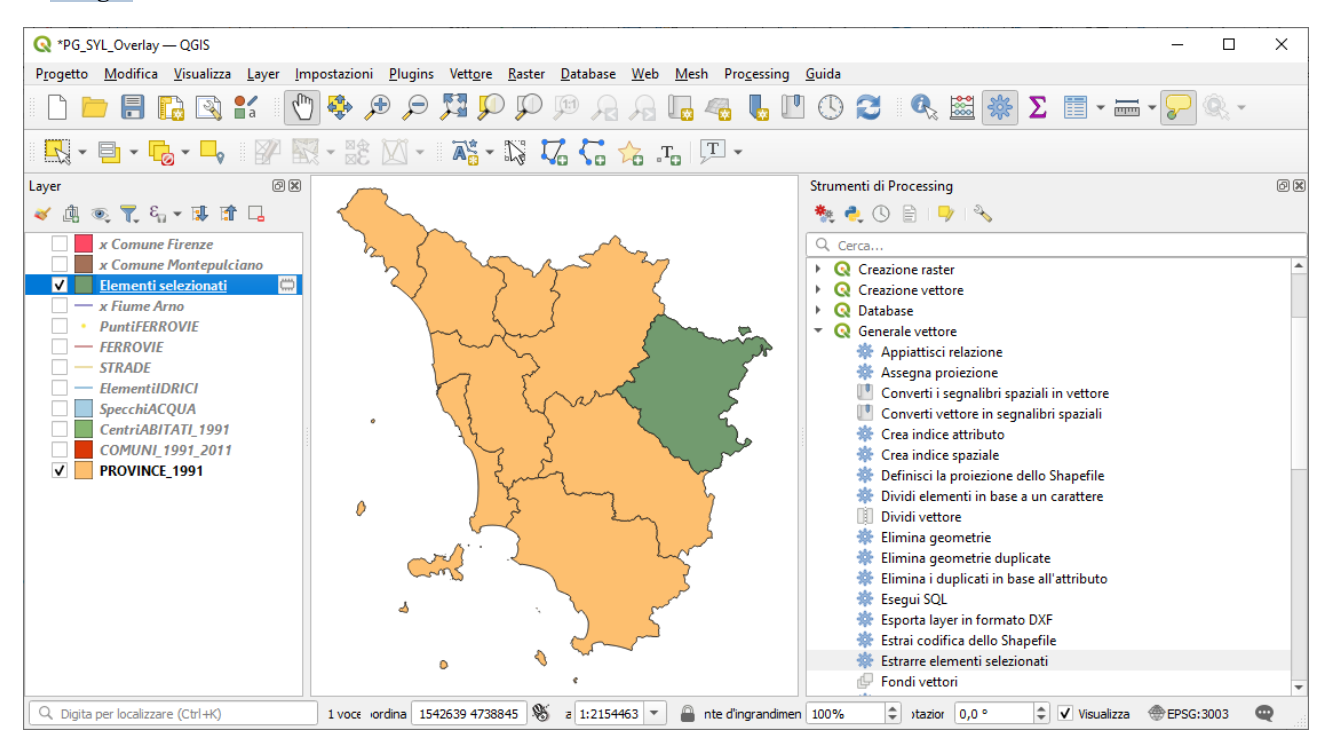

• rinominare il nuovo layer temporaneo poligonale in *Provincia di Arezzo*

#### Estrazione layer **Passaggi a livello** da *layer PuntiFerrovie*

- **Layer** *PuntiFERROVIE* **► Apri Tabella Attributi**
- **Seleziona/filtra elementi usando un modulo ► Nome = Passaggio a livello**
- **Seleziona Elementi**
- **Processing ► Strumenti ► Generale vettore ► Estrarre elementi selezionati**
- rinominare il nuovo layer temporaneo puntuale in *Passaggi a livello*

Risultano aggiunti i due nuovi layer temporanei *Provincia di Arezzo* e *Passaggi a livello* :

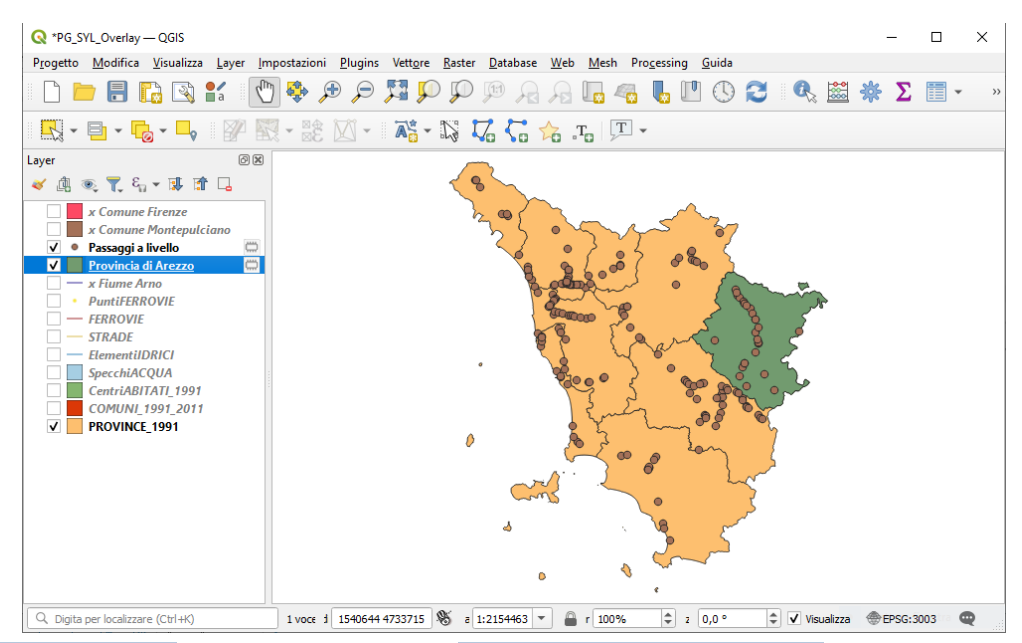

con **Conta i punti nel poligono…** su *Provincia di Arezzo* in **Vettore** ► **Strumenti di Analisi** :

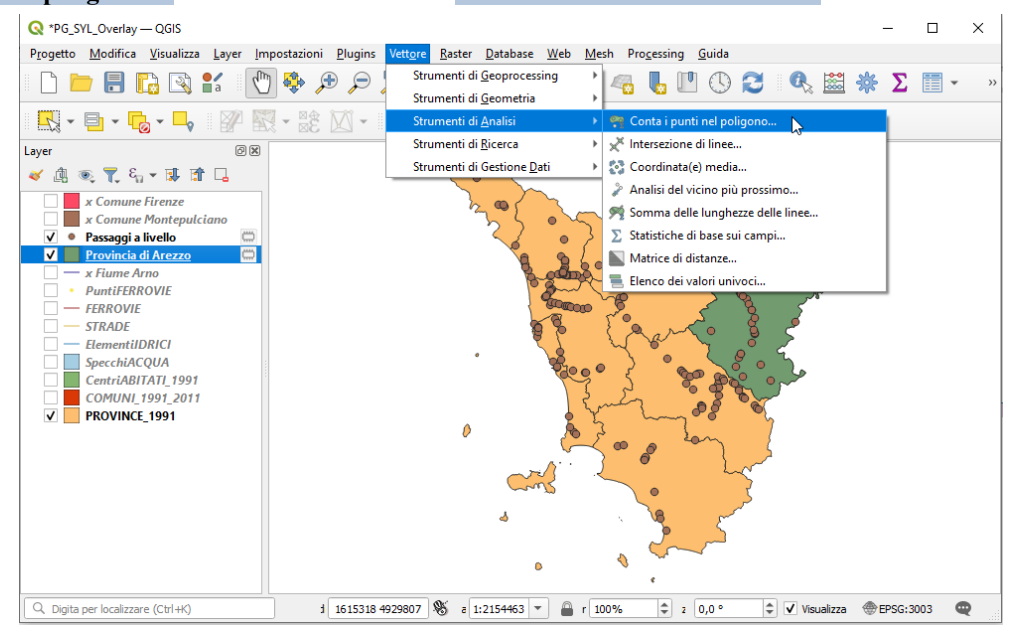

compilando nel modo seguente la scheda:

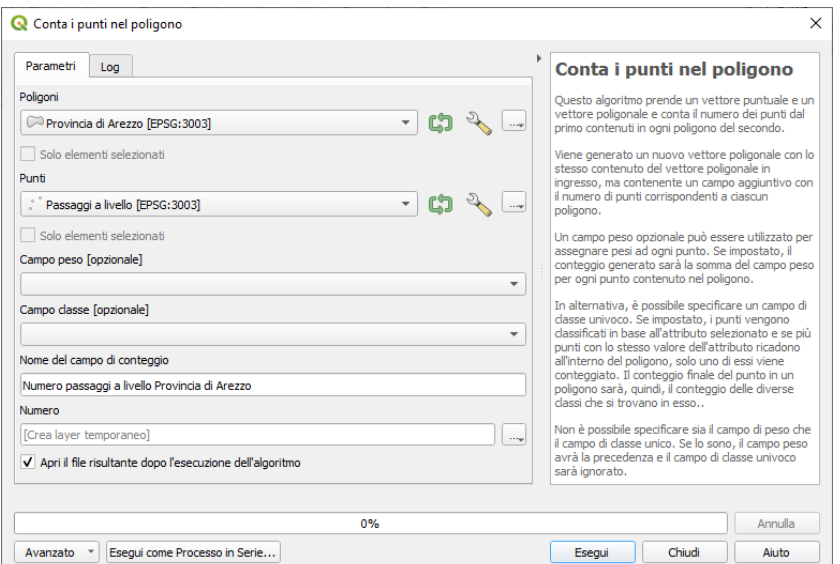

Risulta il nuovo layer *Numero* (è un layer poligonale geometricamente identico al layer Provincia di Arezzo che ha un solo campo

nella tabella attributi con il numero dei passaggi a livello nella provincia)

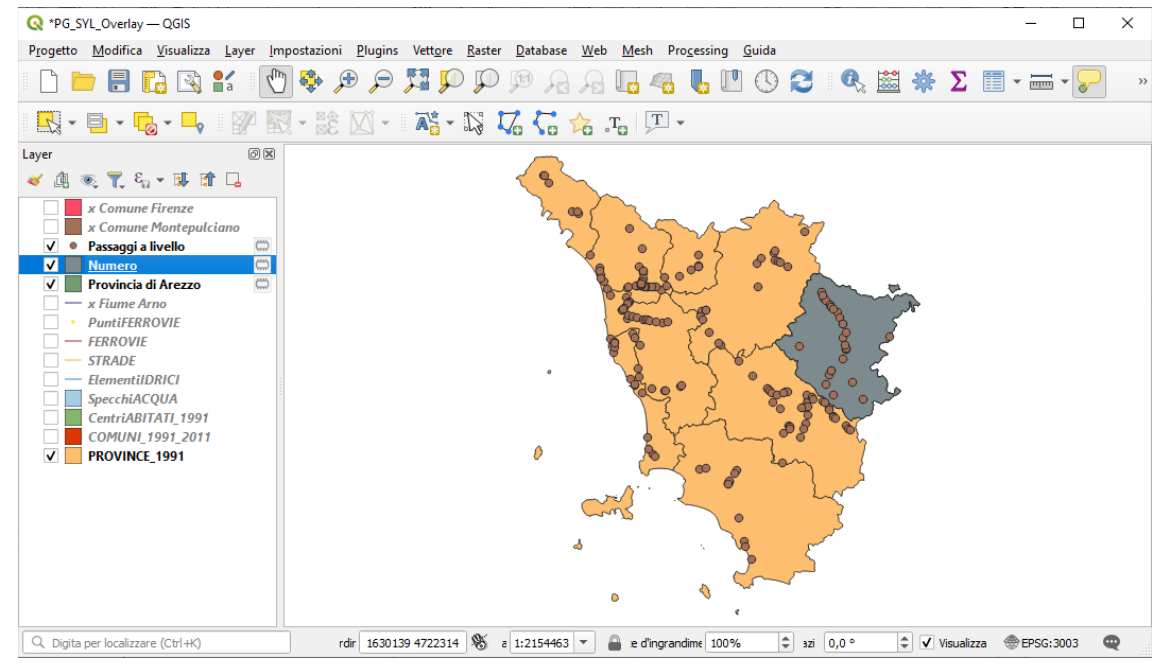

il numero totale di passaggi a livello nella Provincia di Arezzo e 28.

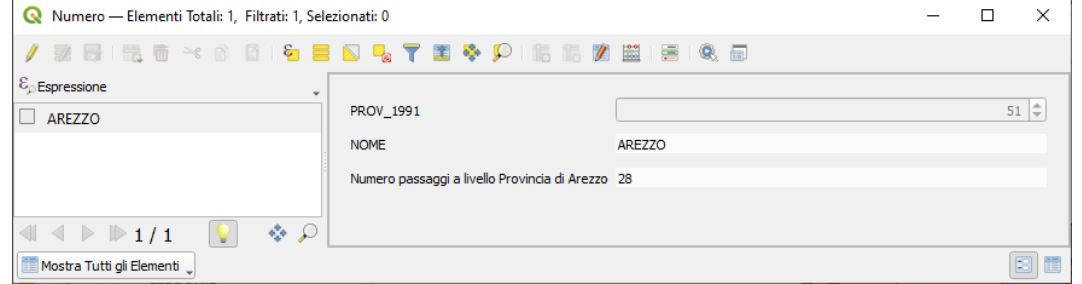

Se invece avessimo voluto estrarre un layer puntuale con i soli passaggi a livello della provincia di Arezzo avremmo dovuto effettuare il **Clip** tra **Passaggi a livello** e **Provincia di Arezzo** e si sarebbe ottenuto il layer provvisorio **Ritagliato** che con conteggio elementi nel pannello layer avrebbe portato alla seguente visualizzazione:

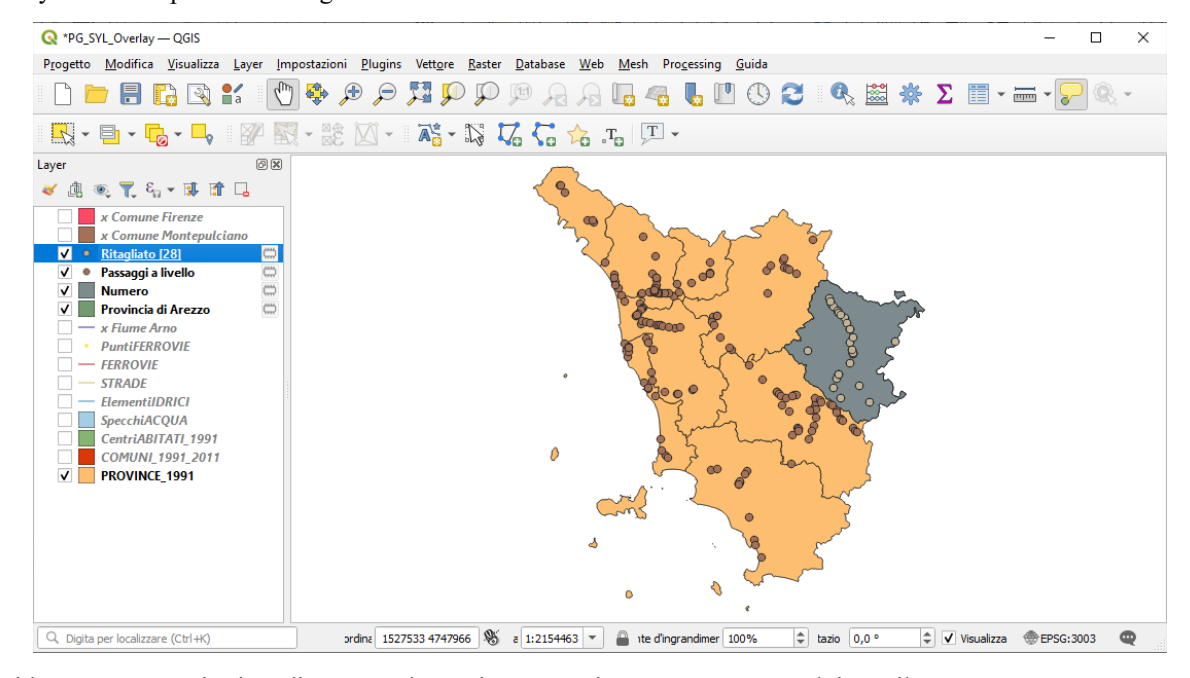

Eliminiamo i layer temporanei prima di passare al prossimo esempio, comunque non salviamo il progetto.

## <span id="page-14-0"></span>E) **Calcolo della lunghezza del tratto autostradale che attraversa il comune di Montepulciano**

Apriamo il progetto **PG\_SYL\_Overlay** e rendiamo attivi solo i layer **STRADE**, **x Comune Montepulciano** e **PROVINCE\_1991**. Selezionando il layer **STRADE** effettuiamo il **Clip** con **x Comune Montepulciano** per ottenere il layer temporaneo **Ritagliato**:

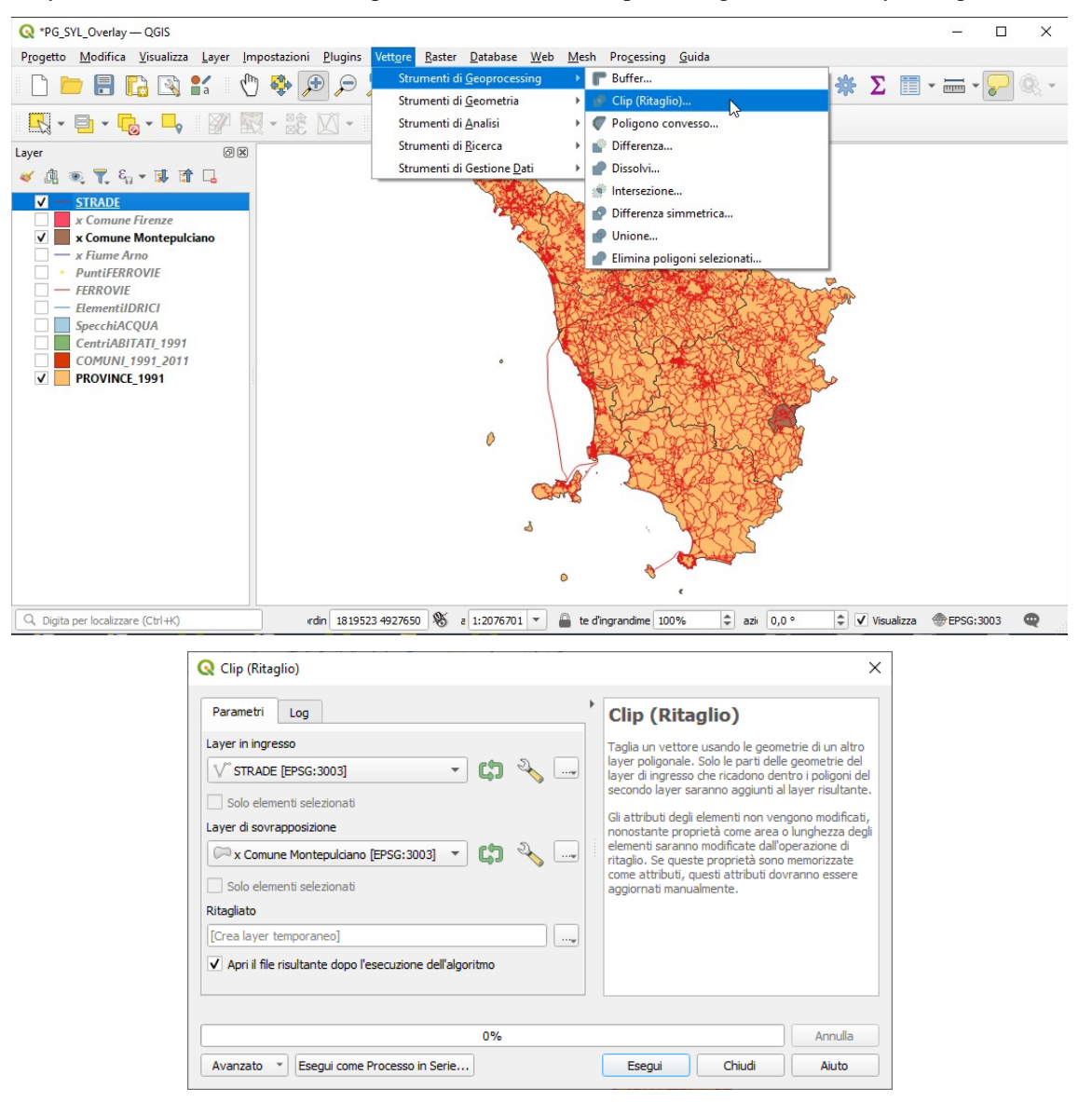

lasciando attivi solo i layer Ritagliato e x Comune Montepulciano e zoomando sul comune si ha:

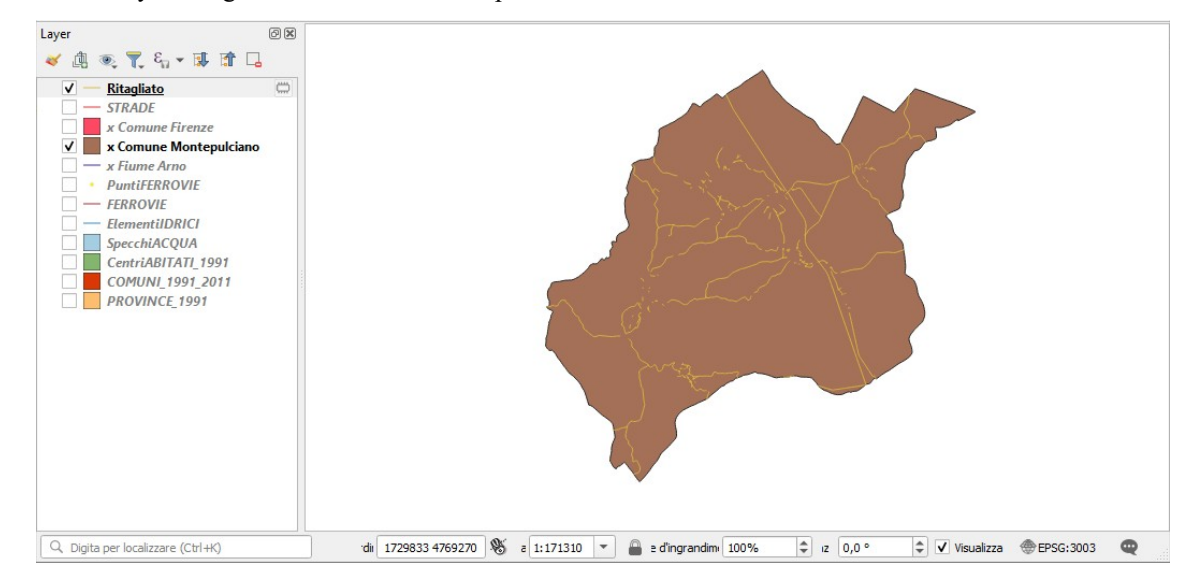

apriamo la tabella attributi di **Ritagliato** e attiviamo il filtro , in **NOME\_TS** iniziamo a scrivere autostrada ci viene proposto il nome

#### esatto:

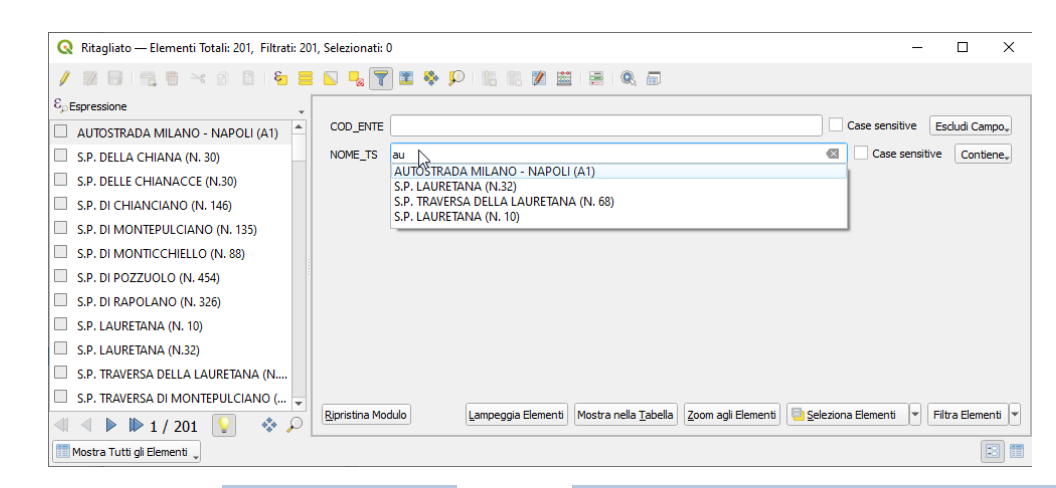

lo selezioniamo e poi clicchiamo su **Seleziona Elementi** quindi in **Processing** ► **Strumenti di Processing** ► **Generale vettore** selezioniamo **Estrarre elementi selezionati** :

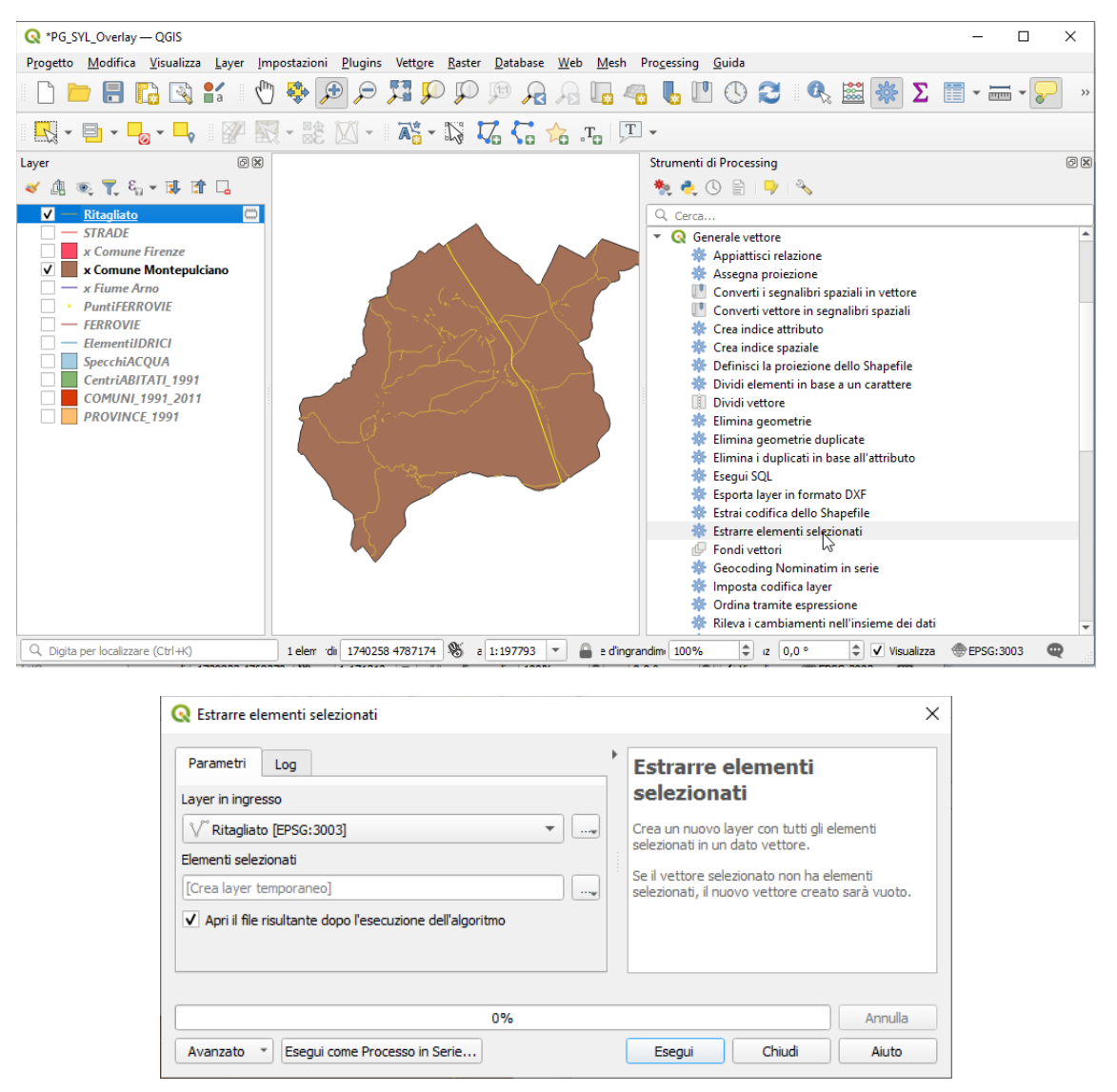

clicchiamo su **Esegui** e lasciando attivi solo i layer **Elementi selezionati** e **x Comune Montepulciano** risulta visualizzato solo il tratto autostradale che attraversa il comune:

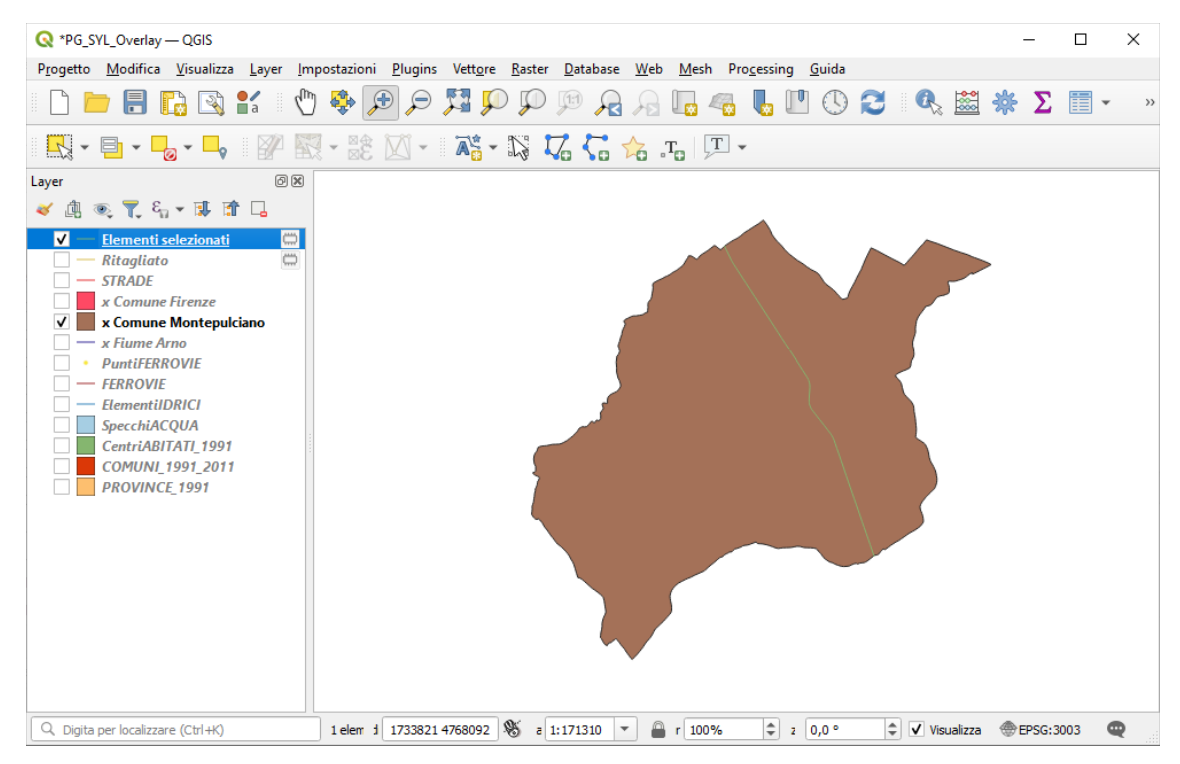

per calcolare la lunghezza attiviamo il **Calcolatore di Campi** definendo:

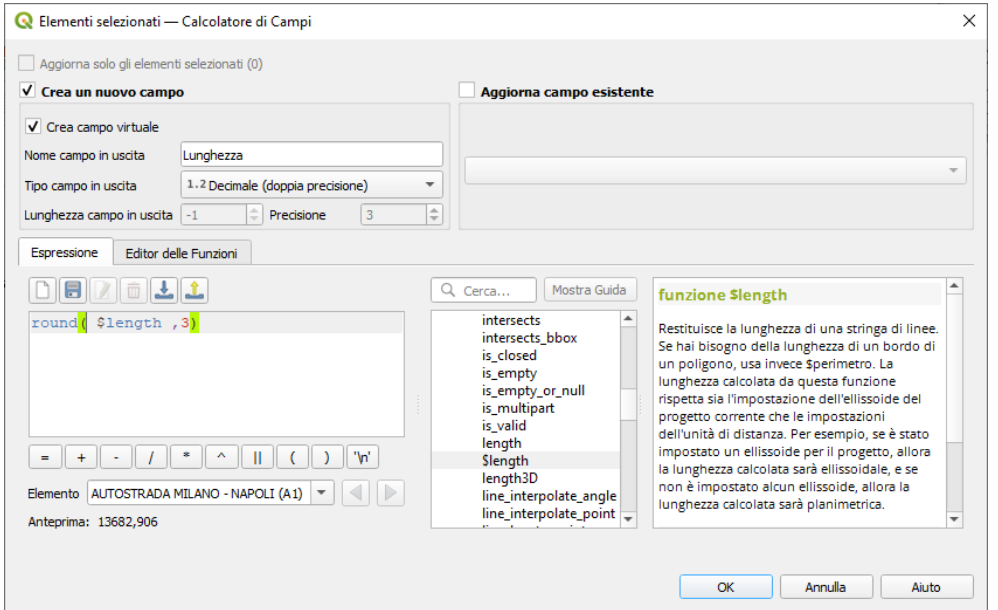

facendo clic su **OK** e aprendo la tabella attributi:

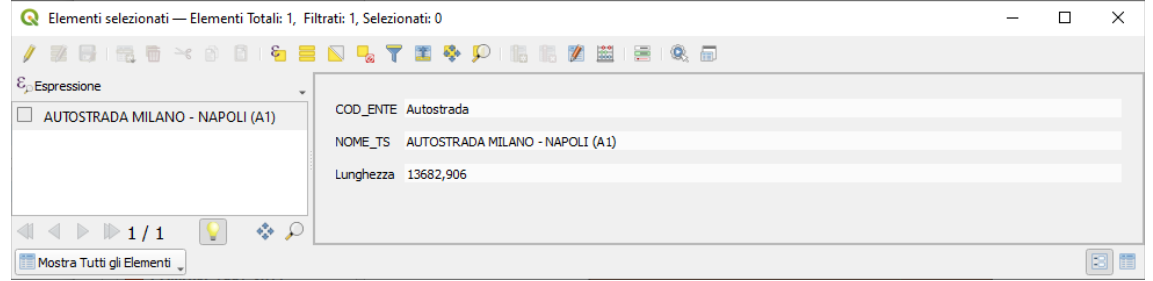

risulta che la lunghezza del tratto autostradale nel comune di Montepulciano è di 13.682,906 metri

Eliminiamo i layer temporanei prima di passare al prossimo esempio, comunque non salviamo il progetto.

## <span id="page-17-0"></span>F) **Aree degli specchi acqua o porzioni degli stessi e comuni di pertinenza**

Ci interessano i layer **SpecchiACQUA** e **COMUNI\_1991\_2011**, notiamo che gli specchi d'acqua censiti sono in totale per la regione Toscana 133 e che la tabella attributi del layer SpecchiACQUA ha un solo campo NOME\_SA con il nome di ciascun specchio d'acqua:

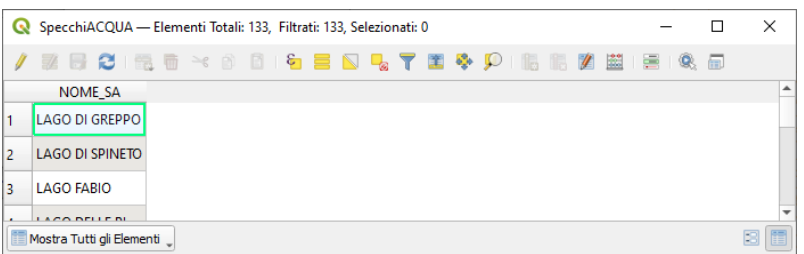

#### personalizzando la simbologia del layer **COMUNI\_1991\_2011** si ha:

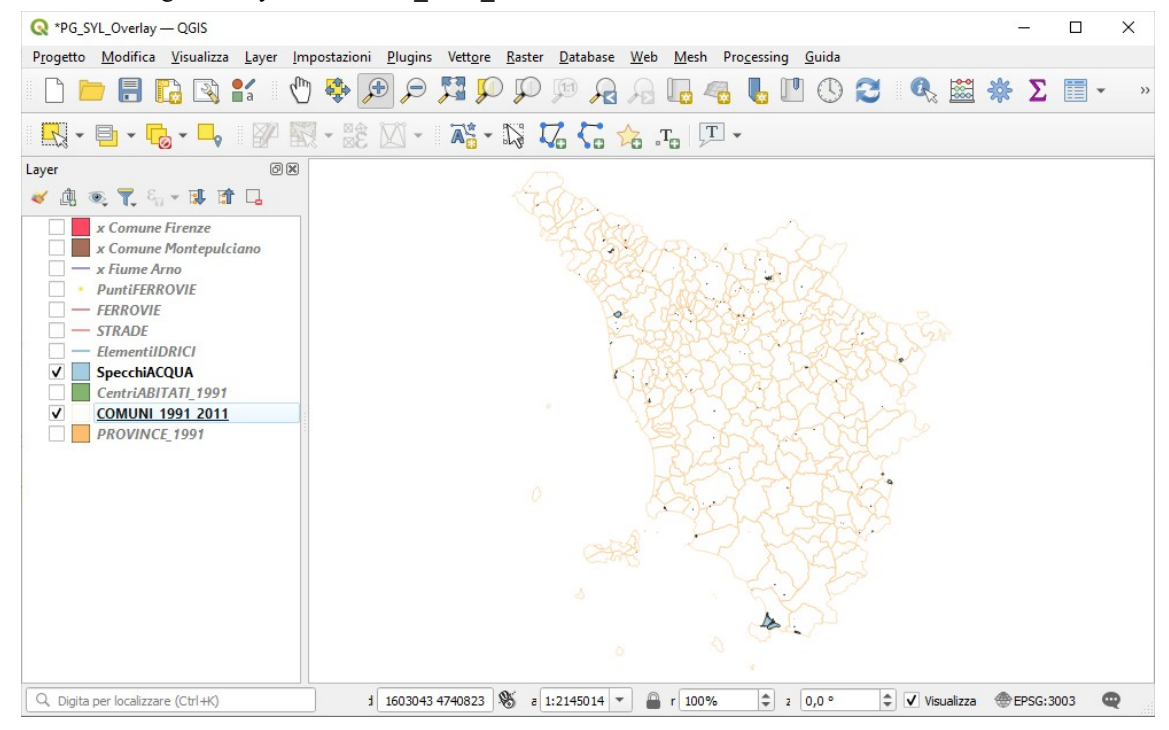

effettuiamo l' **Intersezione** tra **SpecchiACQUA** e **COMUNI\_1991\_2011** :

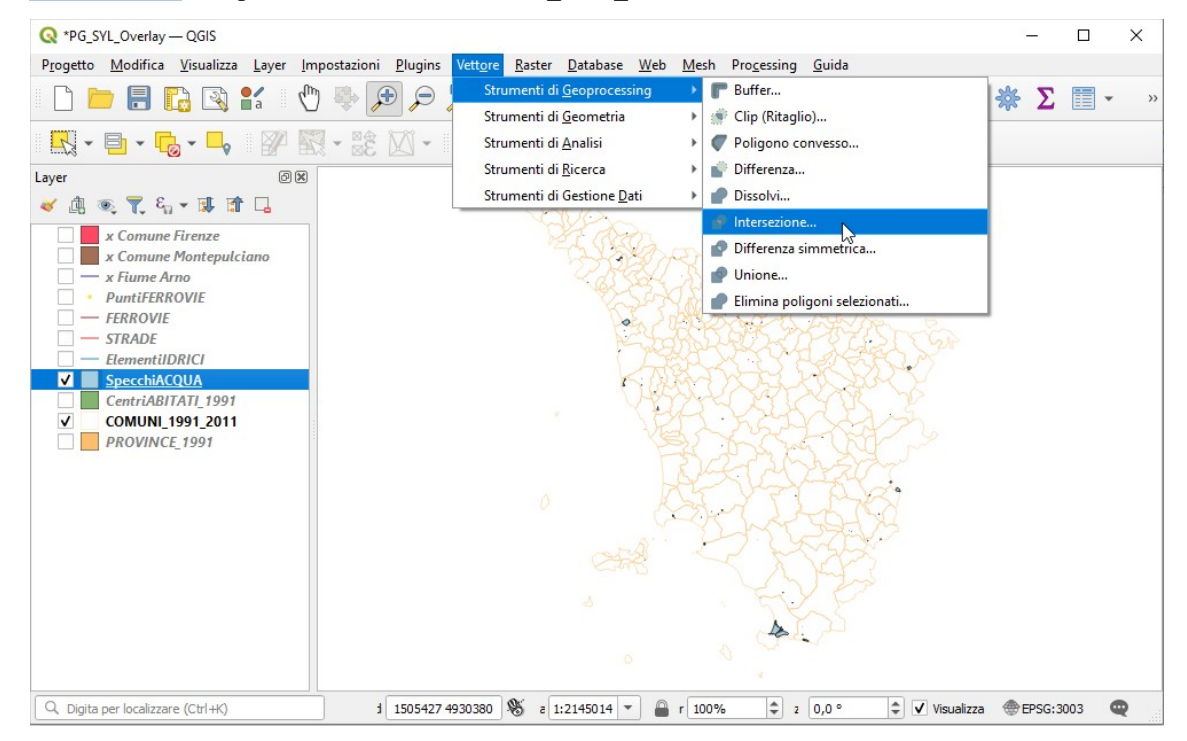

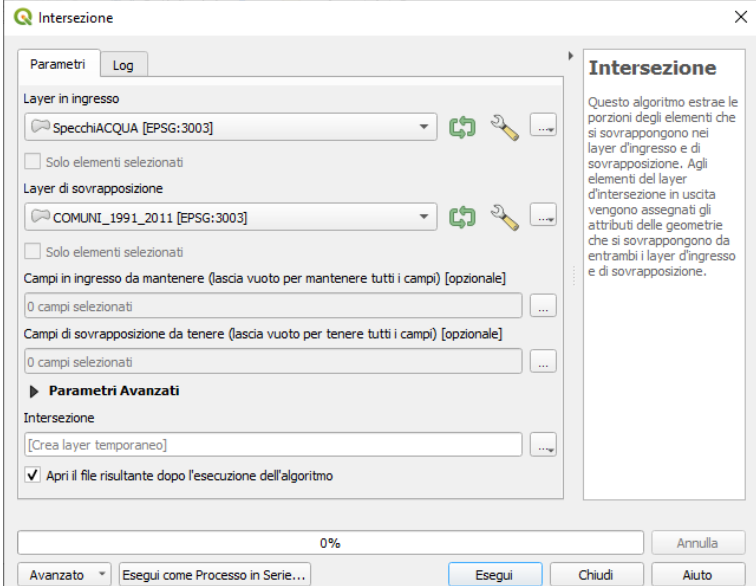

si ottiene il layer temporaneo **Intersezione** che ha 154 elementi rispetto ai 133 specchi d'acqua in quanto alcuni specchi d'acqua vengono suddivisi in 2 o più elementi per suddivisione amministrativa interna tra 2 o più comuni:

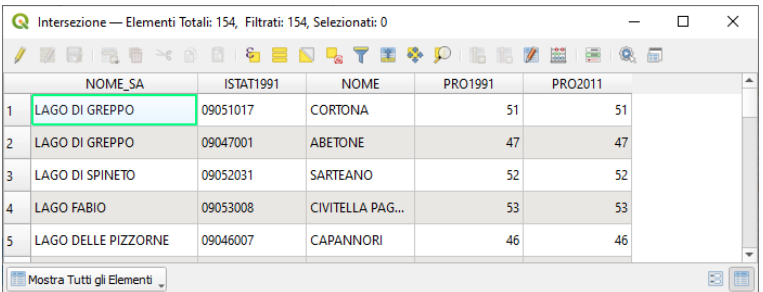

in particolare ad esempio *lago di Massaciuccoli* amministrativamente ha porzioni appartenenti a 3 comuni:

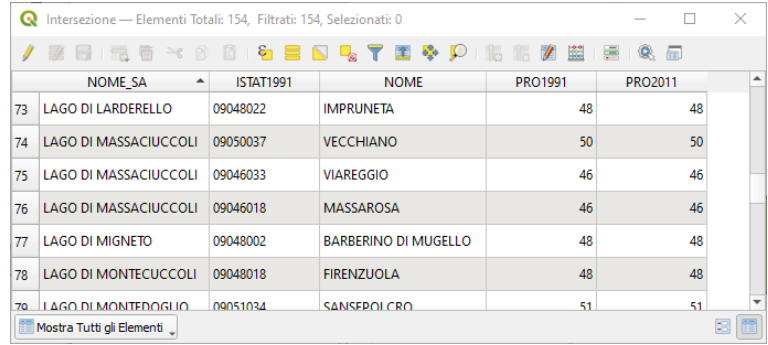

personalizzando le etichette sui due layer e zoomando si può visualizzare la ripartizione del lago di Massaciuccoli tra i 3 comuni di Viareggio, Massarosa e Vecchiano:

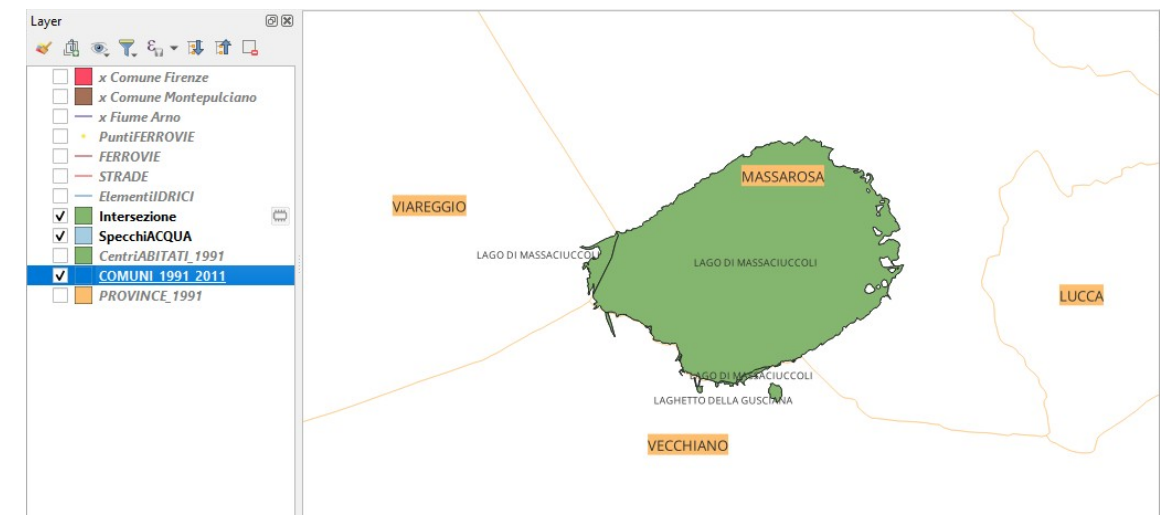

Per aggiungere un campo virtuale con il calcolo dell'area di ciascun specchio d'acqua di pertinenza dei singoli comuni apriamo il **Calcolatore di campi** sul layer **Intersezione** con le seguenti definizioni:

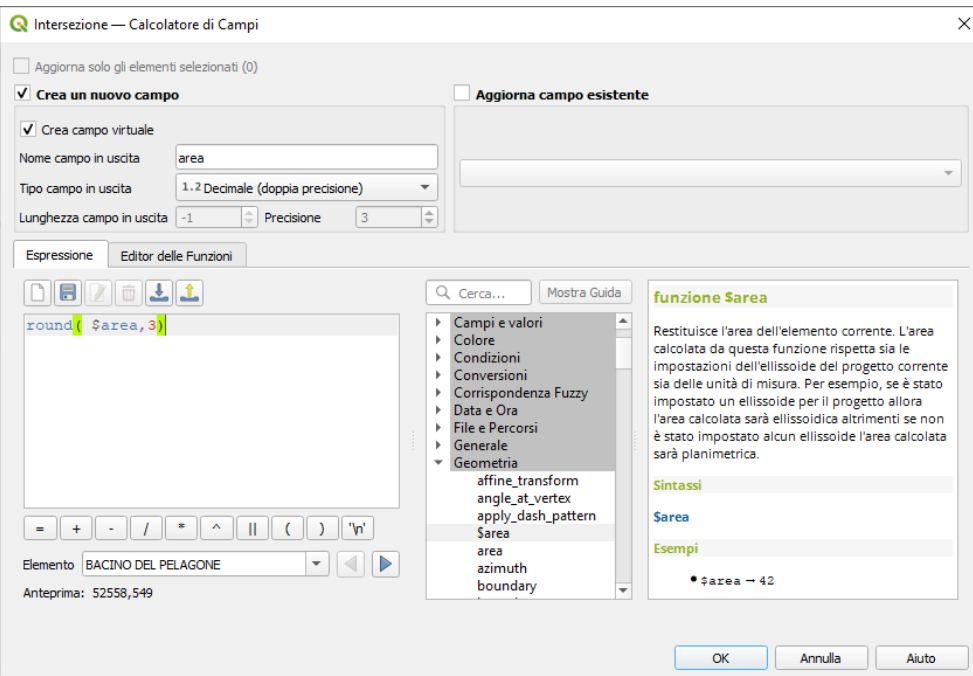

abbiamo così aggiunto un campo virtuale con l'area in mq degli specchi acqua o porzioni degli stessi riferiti ai comuni di pertinenza:

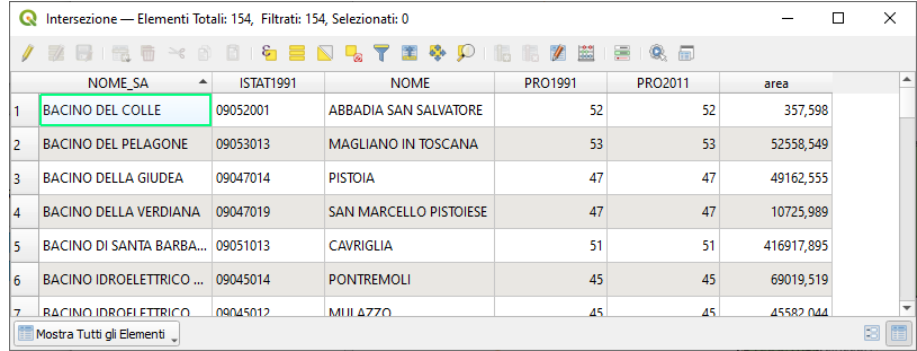

Eliminiamo i layer temporanei e non salviamo il progetto, comunque non salviamo il progetto.

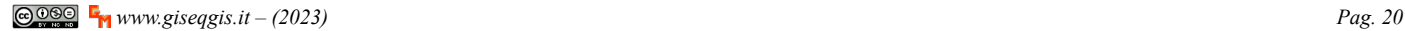